# **Manual Administración Usuarios**

**"Administrador Operador"**

**Junio 2020 Bogotá, Colombia**

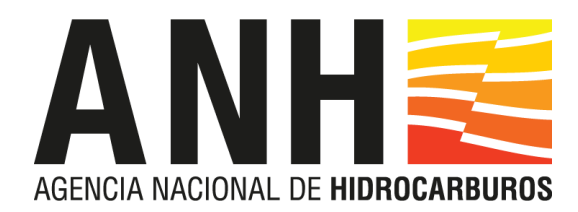

# **CONTENIDO**

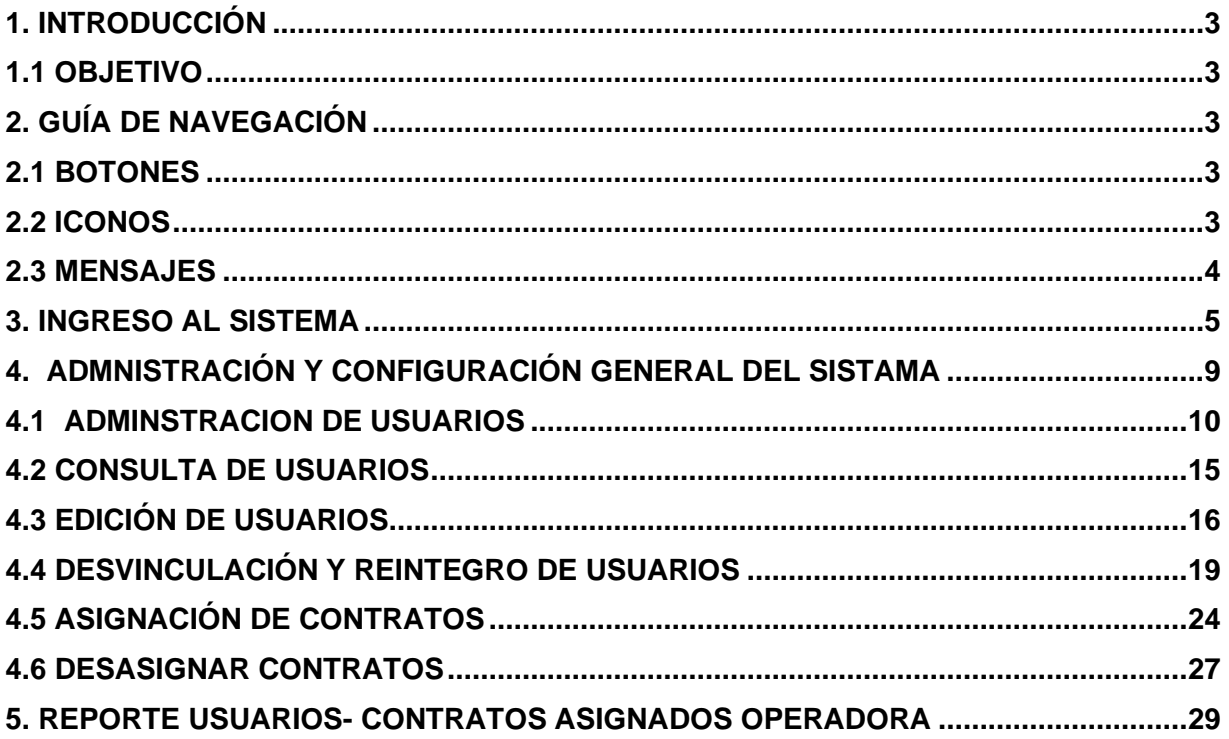

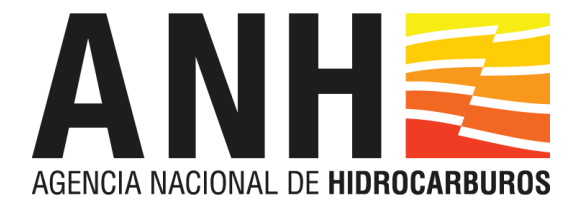

# **1. INTRODUCCIÓN**

<span id="page-2-0"></span>Este manual es una guía para el uso del sistema de información SOLAR de La ANH, dirigido a todos los Administradores de Operadoras que utilizan el módulo Administración de Usuarios en el cual se presenta un paso a paso con los aspectos más importantes para su edición, creación, consulta, eliminación, desvinculación, vinculación y asignación de contratos.

#### **1.1 OBJETIVO**

<span id="page-2-1"></span>Brindar una guía al usuario con rol Admin Operador que permita la administración y gestión de los usuarios incluidos en el módulo para su respectiva operadora.

# <span id="page-2-2"></span>**2. GUÍA DE NAVEGACIÓN**

Durante la navegación en el apartado catálogos es usual encontrarse con algunos botones, iconos mensajes, a continuación, se describen algunas de estas funcionalidades:

# <span id="page-2-3"></span>**2.1 BOTONES**

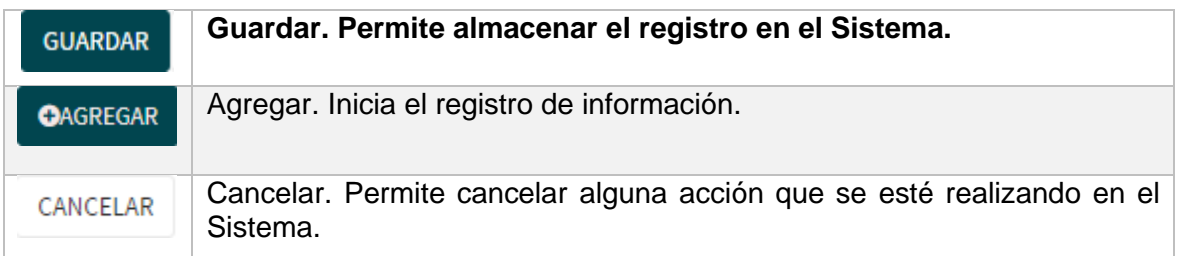

#### **2.2 ICONOS**

<span id="page-2-4"></span>Los iconos utilizados frecuentemente se muestran a continuación.

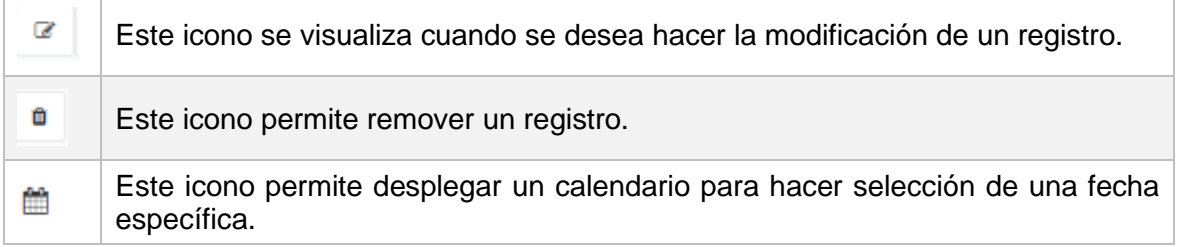

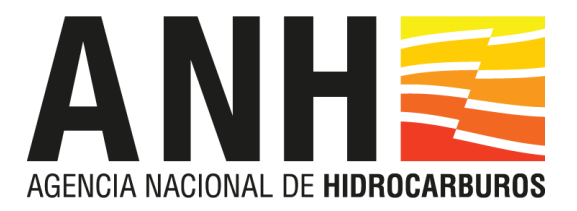

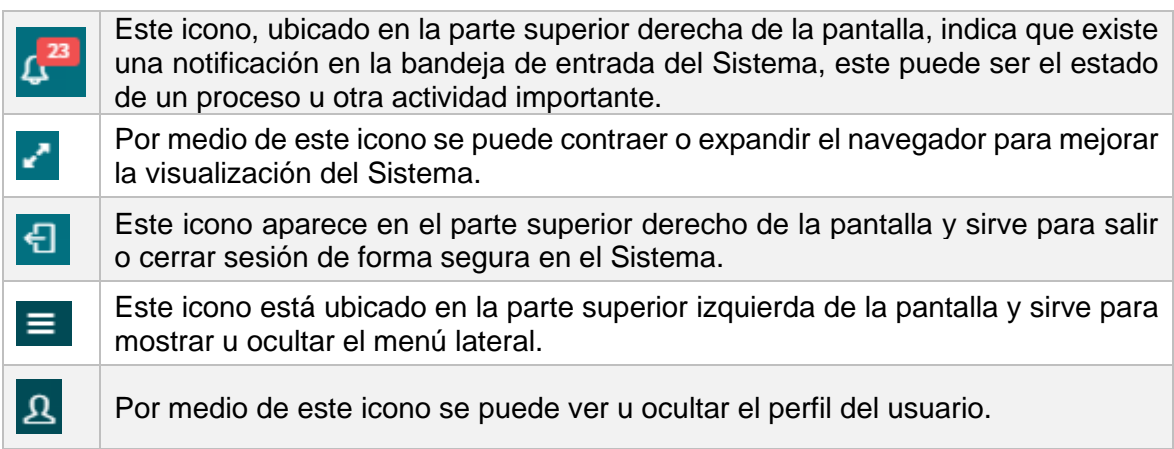

# <span id="page-3-0"></span>**2.3 MENSAJES**

Los mensajes que se visualizan con mayor frecuencia en el sistema se visualizan a continuación.

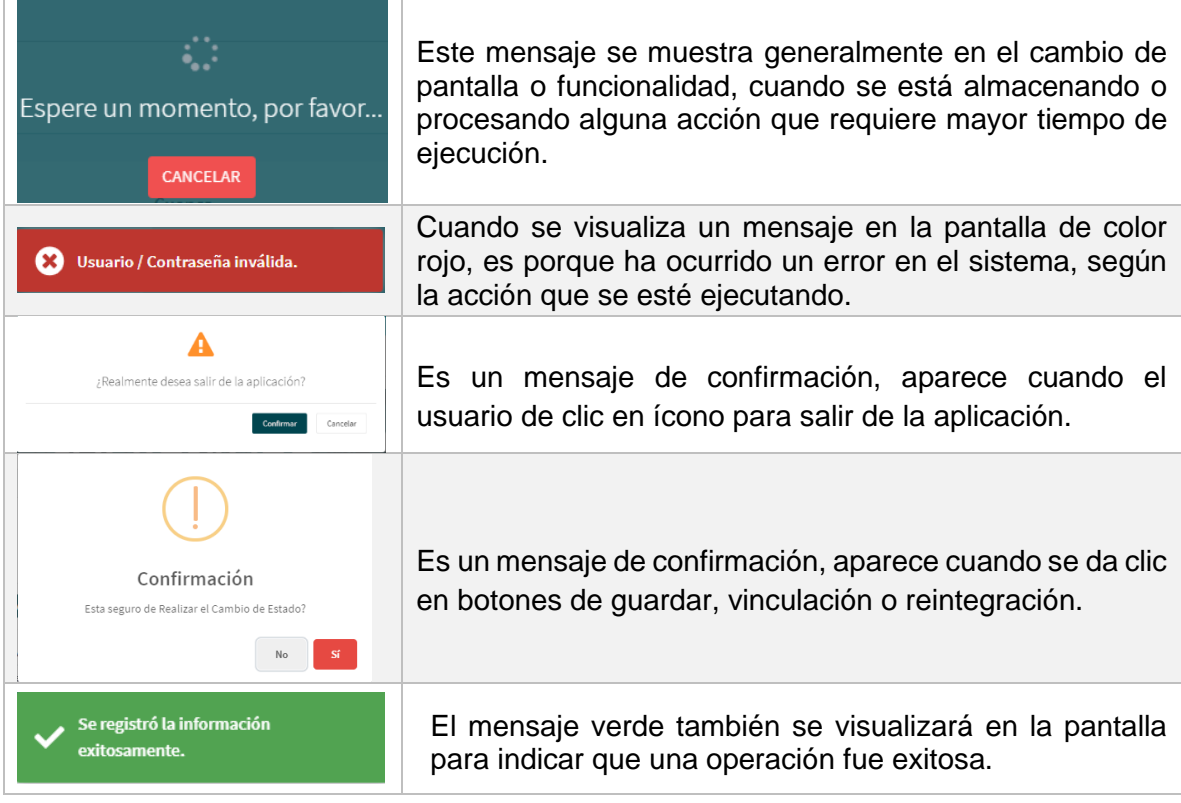

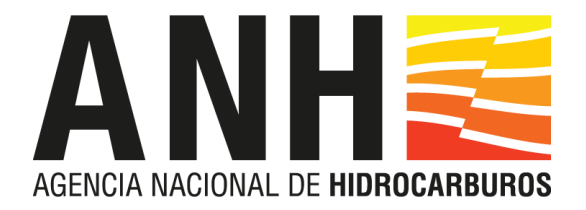

# <span id="page-4-0"></span>**3. INGRESO AL SISTEMA**

El usuario debe ingresar el nombre de usuario y contraseña correspondiente para poder entrar al aplicativo con el rol. El nombre de usuario debe de estar ligado a un rol de acceso, a lo largo del transcurso de este manual se trabajará utilizando el rol de Admin Operador hasta que se mencione lo contrario.

Para ingresar al sistema diríjase a la barra de direcciones del navegador e ingrese la ruta [http://solarvorp.anh.gov.co/app2/#/login,](http://solarvorp.anh.gov.co/app2/%23/login) aquí deberá ingresar con el login que le fue remitido vía correo electrónico y el password que asigne para tal fin.

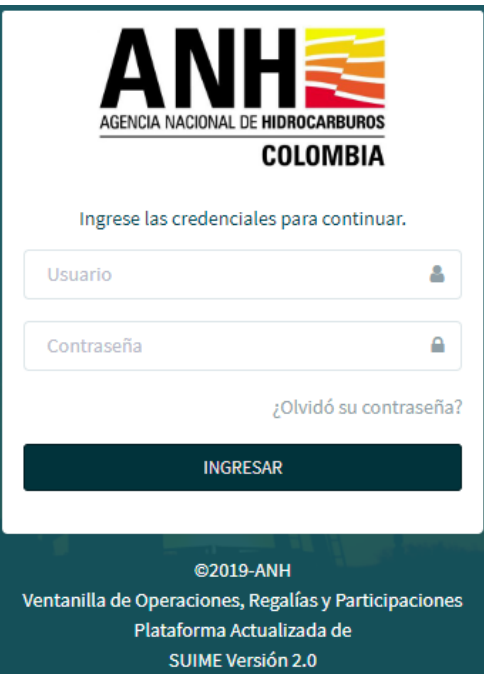

**Nota:** Para poder ingresar al módulo de usuarios, la empresa operadora debe haber tramitado previamente ante la ANH la creación del usuario Administrador. Una vez creado en el sistema, se le enviará un correo donde podrá asignar la contraseña e ingresar con las credenciales que haya configurado previamente, en caso de no tenerlas por favor contacte al administrador del sistema para que le indique el proceso a seguir.

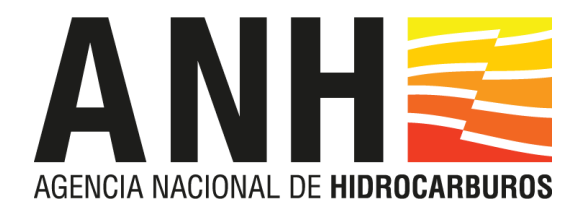

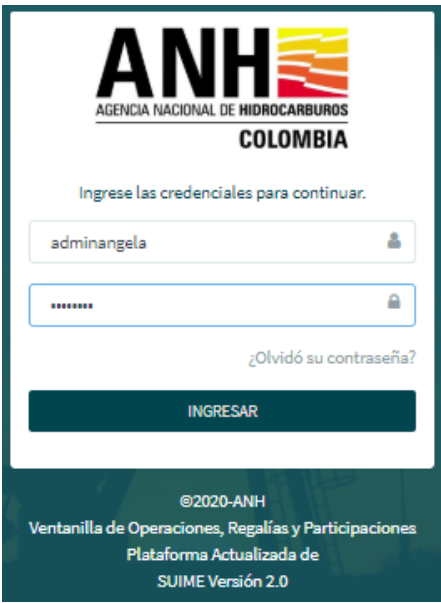

Si los datos ingresados son correctos el sistema permitirá el ingreso y el usuario podrá iniciar la interacción dependiendo de las opciones del menú asociadas al perfil.

En caso tal de no recordar la contraseña el sistema permitirá restablecerla seleccionando la opción **li 20Ividó su contraseña?** 

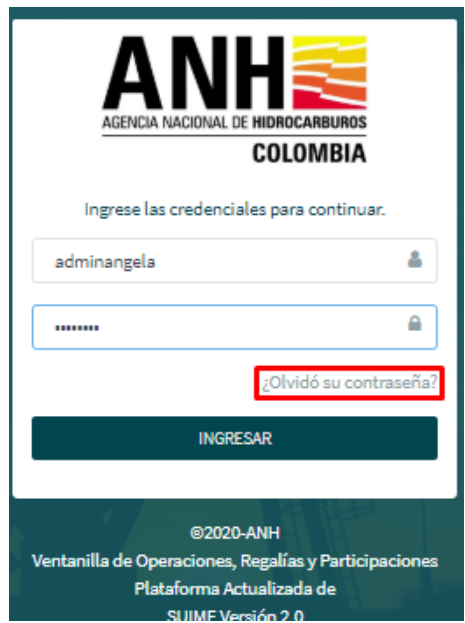

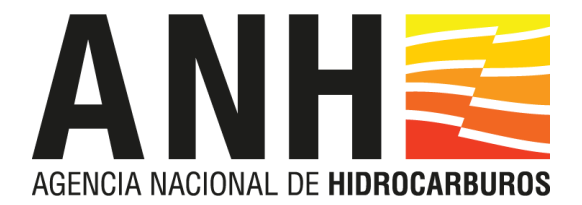

El sistema muestra otra ventana donde se podrá restablecer la contraseña, para esto deberá ingresar el correo electrónico que esté registrado en la plataforma. El sistema envía un correo con las indicaciones de los pasos a seguir para realizar el restablecimiento de contraseña y en caso de tener algún inconveniente con el restablecimiento, se indica el correo de mesa ayuda para que se remita el caso a soporte.

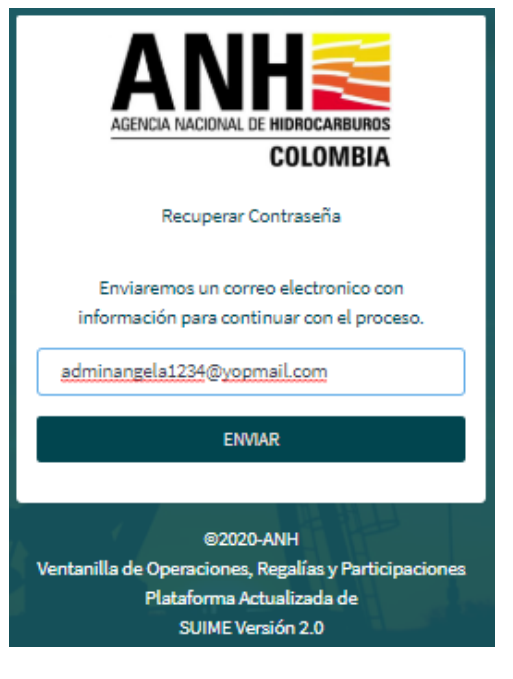

#### Cordial saludo ADMINISTRADOR DE ANGELA SOLAR,

#### Recuperar contraseña

Usted ha solicitado recuperar su contraseña en el aplicativo de la Agencia Nacional de Hidrocarburos SOLAR, para obtener una nueva contraseña por favor haga click en LINK. Si no desea modificar su contraseña o no solicitó hacerlo, por favor omita y elimine este mensaje.

En caso de tener algún inconveniente con el sistema, por favor enviar un correo con el detalle del mismo a la mesa de servicios mesadeserviciosOTI@anh.gov.co.

Atentamente,

Equipo de administración SOLAR

ANH - SOLAR

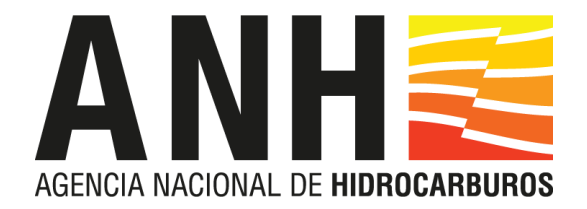

El sistema muestra una ventana donde se debe ingresar la nueva contraseña, luego selecciona cambiar y el sistema muestra un mensaje informando que el cambio se realizó exitosamente.

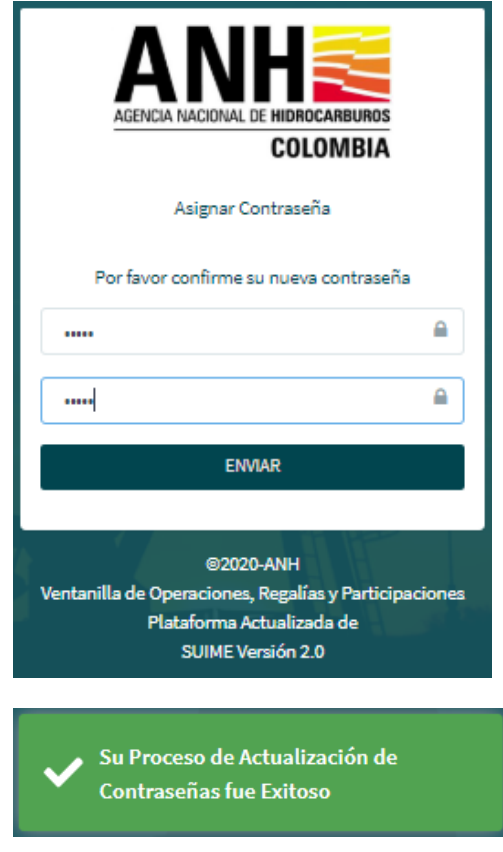

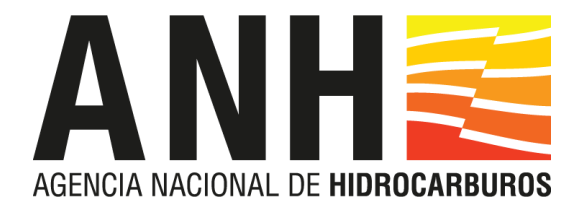

# <span id="page-8-0"></span>**4. ADMNISTRACIÓN Y CONFIGURACIÓN GENERAL DEL SISTAMA**

En esta opción el Administrador de la operadora podrá registrar, modificar o remover la información correspondiente a los usuarios que se encuentren vinculados a esta operadora y realizar las asignaciones de contrato o formas correspondientes.

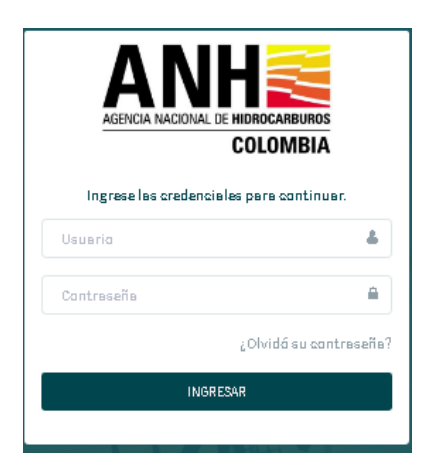

El administrador debe loguearse en el sistema y dirigirse al módulo "Administración de usuarios".

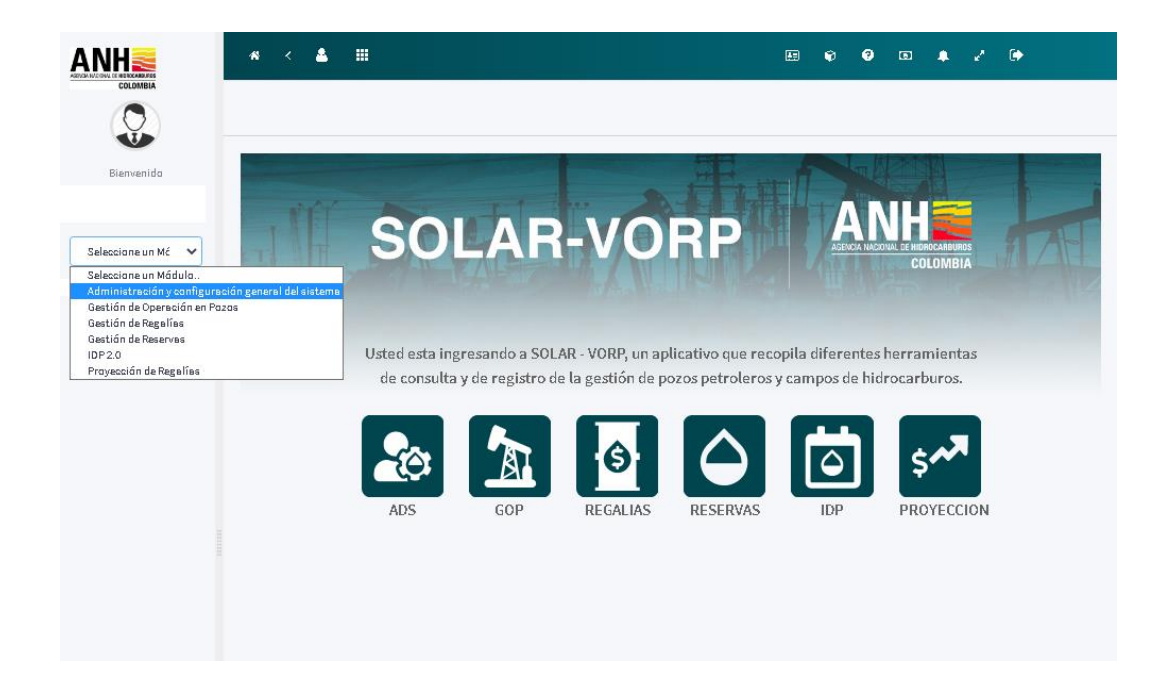

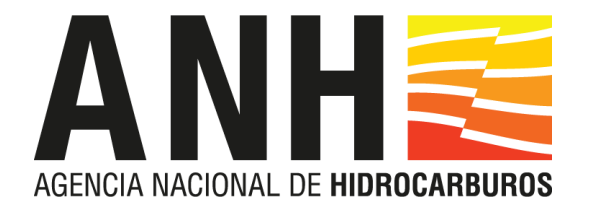

# <span id="page-9-0"></span>**4.1 ADMINSTRACION DE USUARIOS**

Al dar clic en la opción "Usuario Operadora" el sistema muestra una ventana de consulta con todos los usuarios asociados a la operadora con las columnas "Login", "Nombre de usuario", "Email", "Fecha de creación", "Estado" y "Acciones".

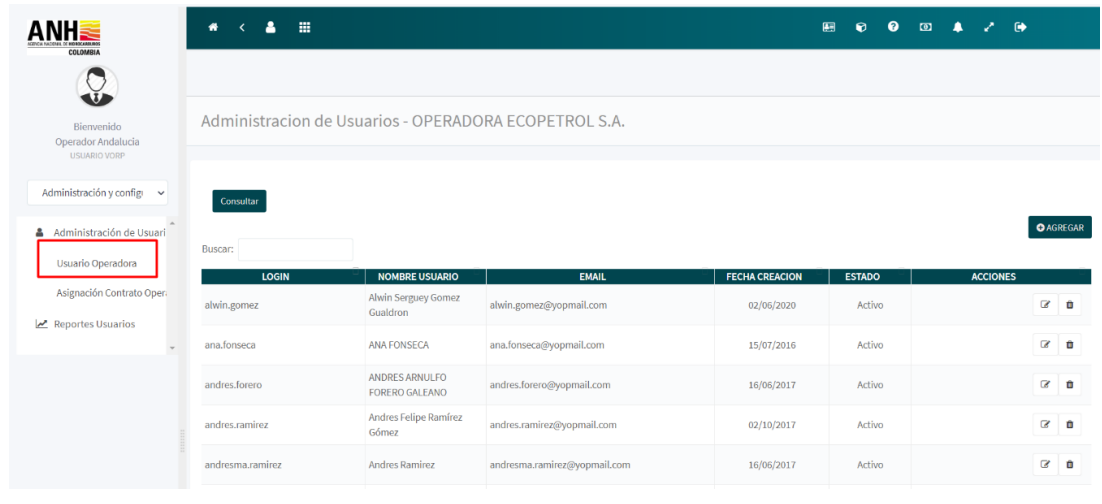

Al dar clic el botón "<sup>O AGREGAR</sup>", el sistema muestra en pantalla dos campos "Tipo de documento", "Número de documento" y los botones " Regresar y " v " VERIFICAR USUARIO

• **Tipo de documento:** Campo tipo lista desplegable con las opciones "Cédula de ciudadanía", "Cédula de Extranjería" y "Pasaporte". El administrador debe seleccionar el tipo de documento del usuario a crear.

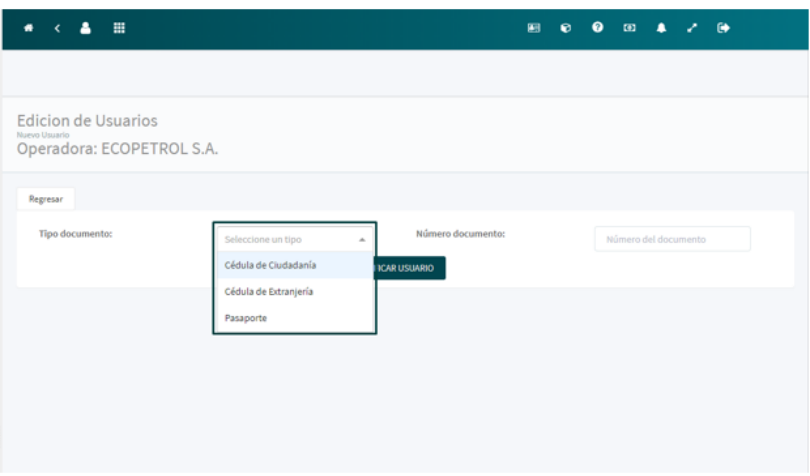

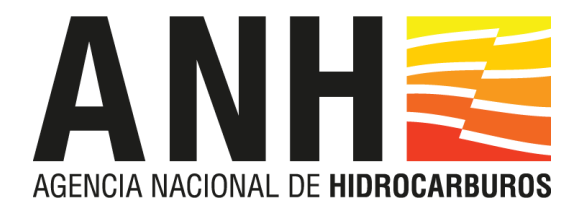

• **Número de documento:** Campo tipo numérico. El administrador debe ingresar el número de documento del usuario a crear.

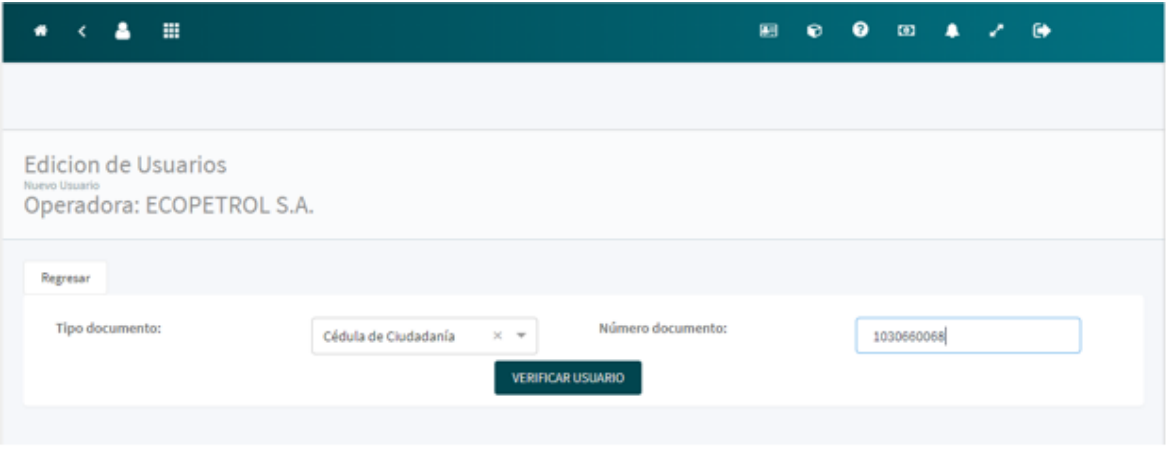

Al dar clic en el botón "
<sup>VERIFICAR USUARIO</sup>", al verificar se pueden presentar los siguientes escenarios:

- Que el tipo y número de identificación exista dentro la empresa, en este caso el sistema le informará de la siguiente manera:

- Que el tipo y número de identificación exista dentro del sistema, en este caso el sistema le informará de la siguiente manera:

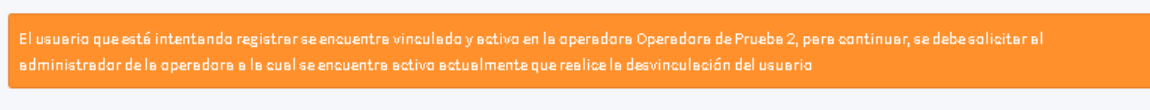

- Que el tipo y número de identificación no exista dentro del sistema, en este caso se habilita la captura de datos:

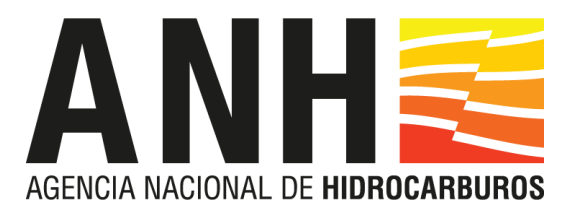

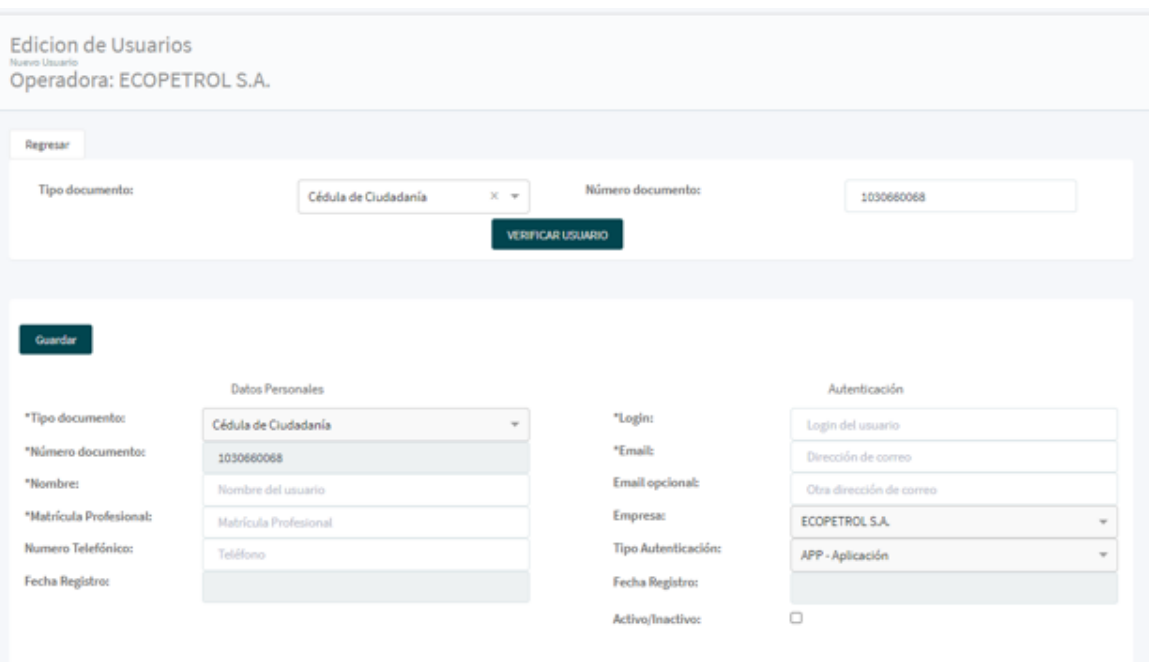

- **Tipo de documento:** Campo Inhabilitado. Tipo de documento seleccionado por el administrador.
- **Número de documento:** Campo Inhabilitado. El sistema muestra el número de documento ingresado por el administrador.
- **Nombre:** Campo obligatorio. Nombre del usuario que va a crear.
- **Matrícula Profesional:** Campo obligatorio. Número de matrícula profesional del usuario a crear.
- **Número Telefónico:** Campo opcional. Número telefónico del usuario a crear.
- **Fecha de Registro:** Campo inhabilitado fecha de creación de Usuario
- **Logín:** Campo obligatorio. Login con el cual el usuario ingresará al sistema.
- **Email:** Campo obligatorio. Correo electrónico institucional del usuario.
- **Email Opcional:** el sistema da la opción al administrador de introducir otro correo para el usuario a crear.
- **Empresa:** Campo inhabilitado. El sistema muestra la empresa operadora a la cual pertenece el usuario a crear.
- **Tipo de Autenticación:** Campo inhabilitado. El sistema muestra la opción APP (Autenticación de aplicación).
- **Fecha de Registro:** información del funcionario fecha de última modificación de la información
- **Activo/ Inactivo:** Campo de check. Muestra el estado del usuario, al crearlo se debe marcar como activo.

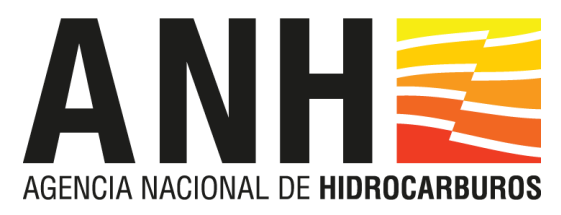

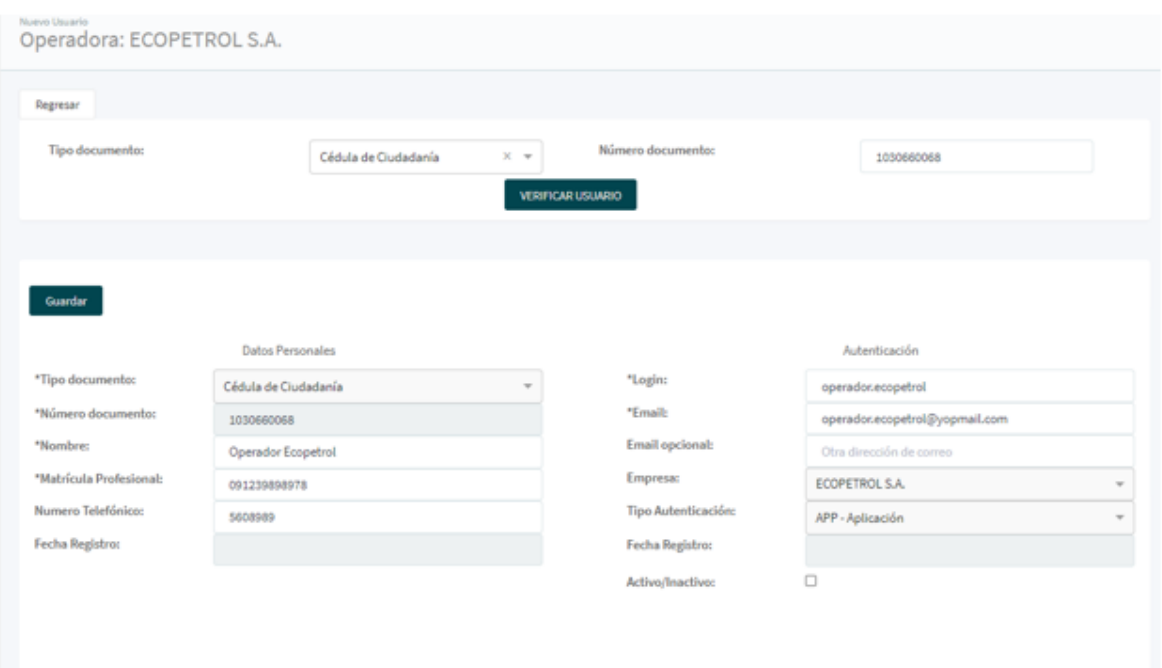

Al dar clic en "
<sup>Condar</sup> " y todos los campos están diligenciados, el sistema muestra un mensaje indicando el guardado exitoso y habilita automáticamente la sección Roles asignados.

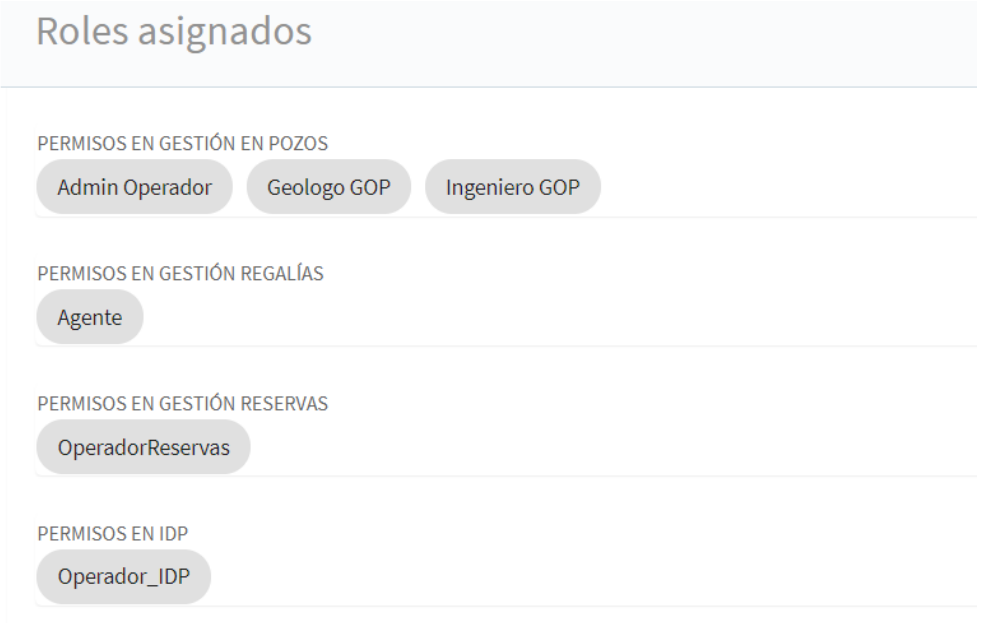

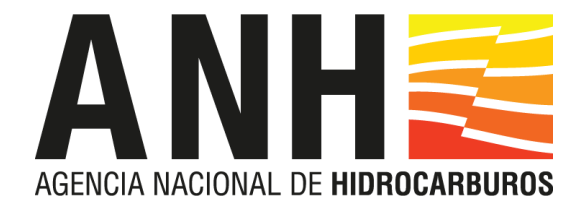

El administrador de la operadora puede asignar los siguientes roles:

- Geólogo GOP: Rol utilizado en el módulo GOP para la revisión de geología hecha por la empresa operadora.
- Ingeniero GOP: Rol utilizado en el módulo GOP para la revisión de geología hecha por la empresa operadora.
- Agente: Rol utilizado en el módulo GOP para realizar el registro de Informes Diarios de Perforación, Informes de Completamiento y Formas Operacionales y en módulo de Regalías para realizar el registro de las Formas de Producción (Cuadro 4 y Forma 30).
- Operador IDP: Rol utilizado en el módulo IDP para realizar el cargue de los Informes Diarios de Producción.
- Operador de Reservas: utilizado para el cargue anual de IRR.

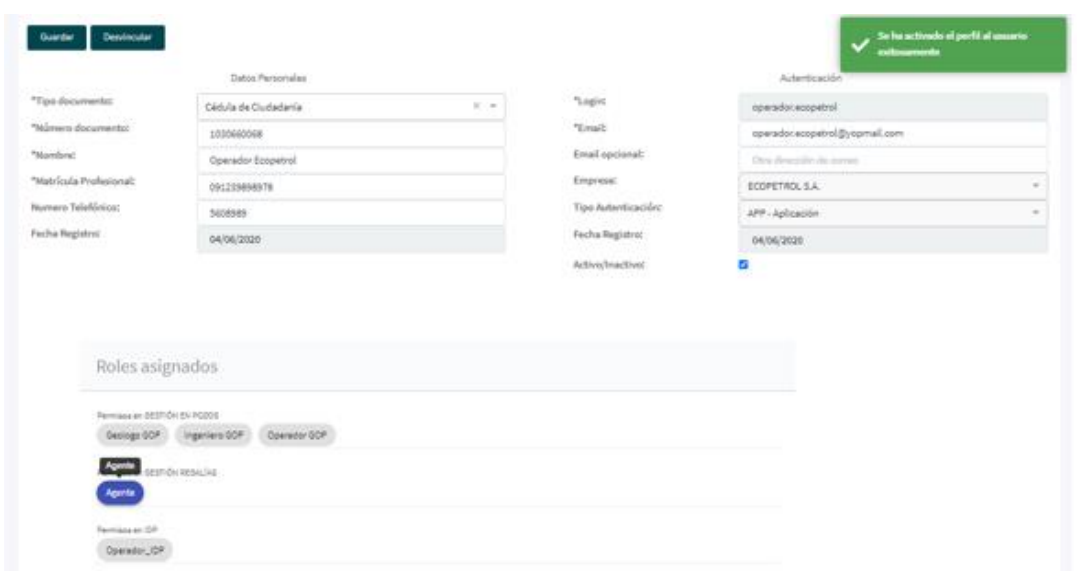

Al seleccionar cualquier rol, el sistema muestra guardado exitoso en el sistema.

Al realizar la creación del usuario, el sistema envía de forma automática al correo ingresado un mensaje con la respectiva información y link de la aplicación para establecer la clave de ingreso al sistema.

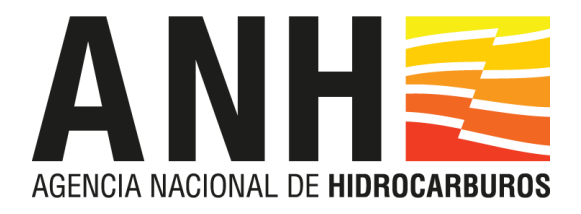

Cordial saludo Operador Ecopetrol,

# Asignación de usuario en el Sistema Oficial de

Liquidación de Regalías Agencia Nacional de Hidrocarburos Solar-Vorp. Para continuar con la autenticación de su usuario y contraseña por favor haga click en el siguiente link: LINK. Después de realizar la asignación de su contraseña, podrá ingresar al aplicativo a través del siguiente link : http://solartest.anh.gov.co/app/

En caso de tener algún inconveniente con el sistema, por favor enviar un correo con el detalle del mismo a la mesa de servicios mesadeserviciosOTI@anh.gov.co.

Atentamente,

Equipo de administración SOLAR-VORP

ANH - SOLAR

#### <span id="page-14-0"></span>**4.2 CONSULTA DE USUARIOS**

Para consultar usuarios el administrador de la operadora se debe dirigir al módulo administración de usuarios

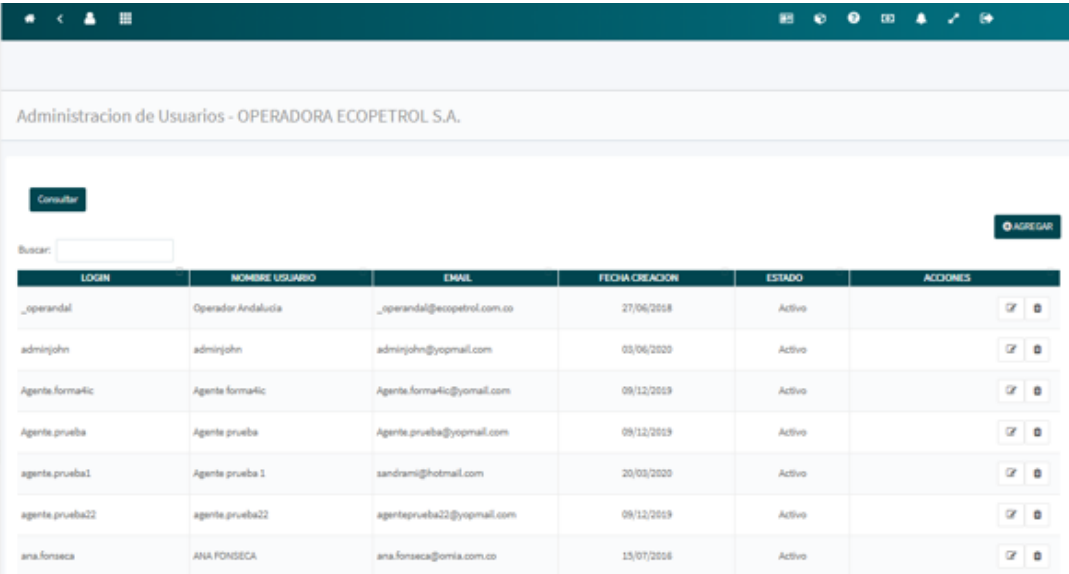

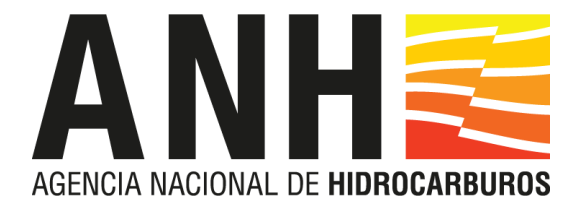

El sistema muestra la ventana consulta con las columnas "Login", "Nombre de usuario", "Email", "Fecha de creación", "Estado" y "Acciones".

En la caja de búsqueda el administrador puede ingresar a buscar el usuario.

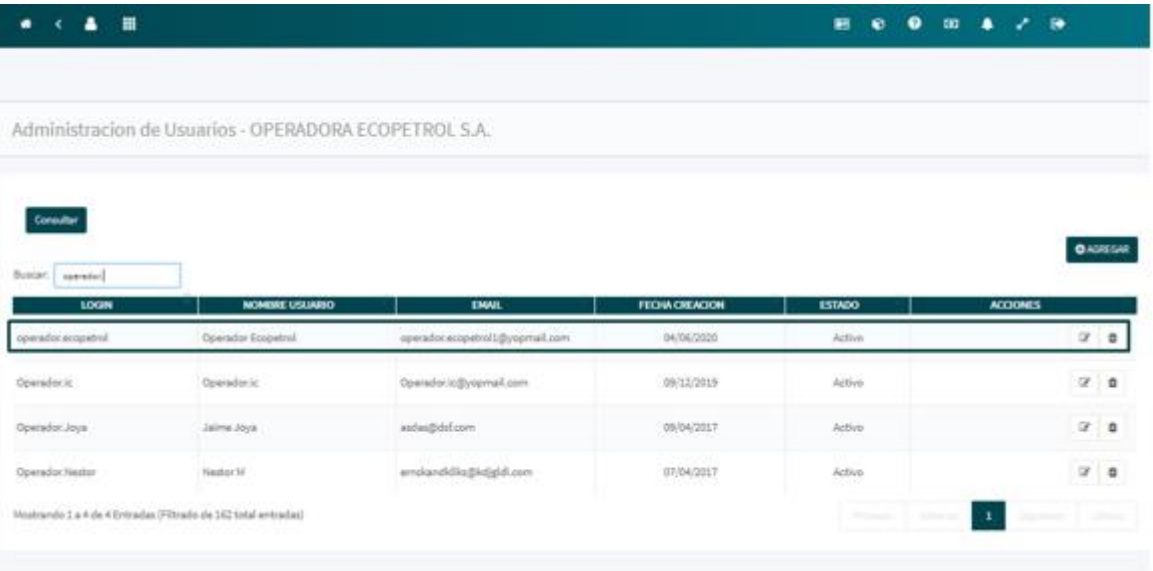

# **4.3 EDICIÓN DE USUARIOS**

<span id="page-15-0"></span>Para editar un usuario se debe realizar la consulta en la pestaña "Usuario Operadora", el sistema muestra columna acciones con dos iconos  $\frac{d}{dx}$  y "

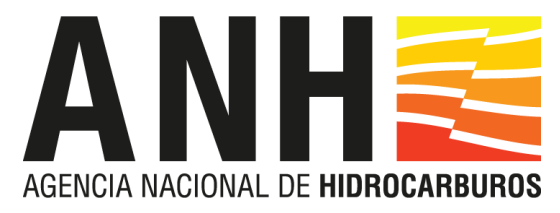

 $\mathfrak{m}$   $\mathfrak{m}$ 

# **SISTEMA OFICIAL DE LIQUIDACIÓN Y ADMINISTRACIÓN DE REGALÍAS – SOLAR**

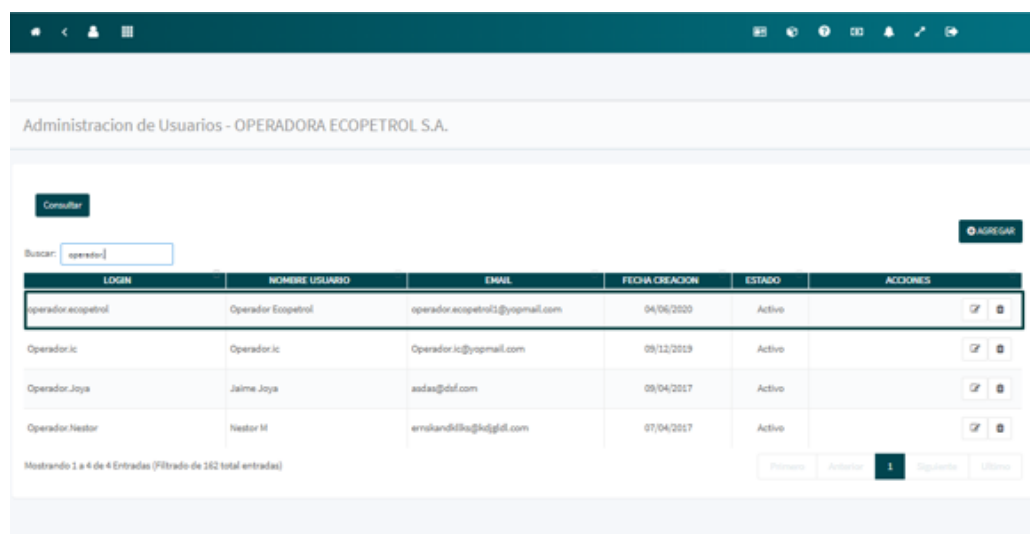

Al seleccionar el botón "<sup>"</sup>, el sistema muestra una ventana emergente con los botones

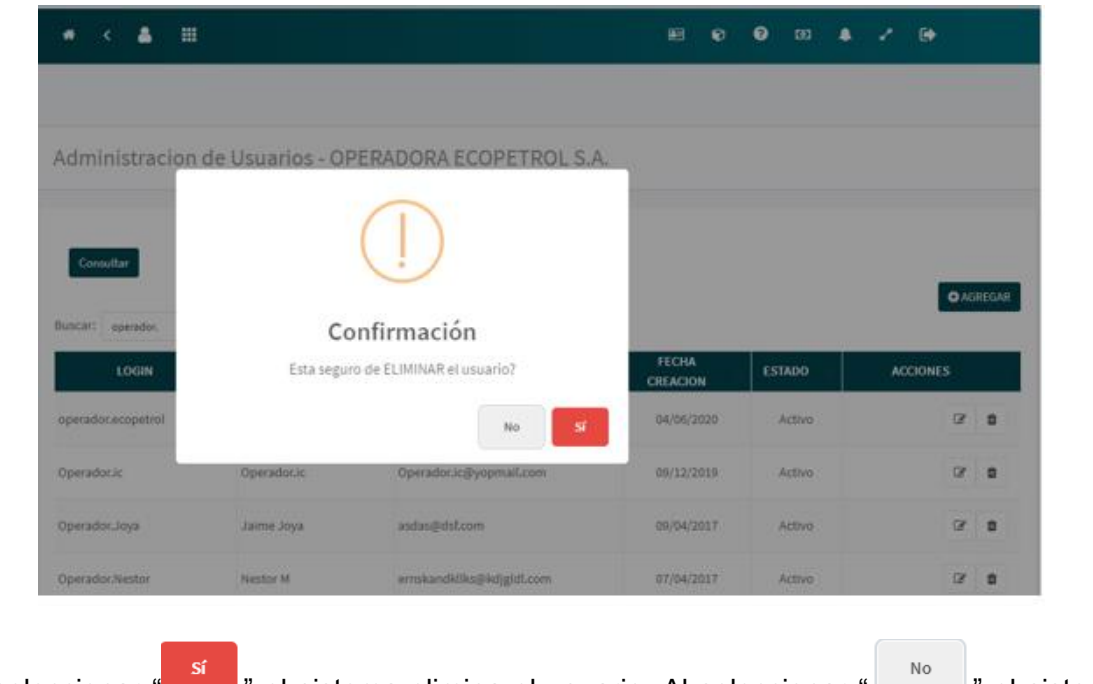

Al seleccionar " " el sistema elimina el usuario. Al seleccionar " | " el sistema cierra la ventana emergente y no realiza ninguna otra acción.

Al seleccionar el botón " el sistema abre la pantalla de Edición de Usuarios con los

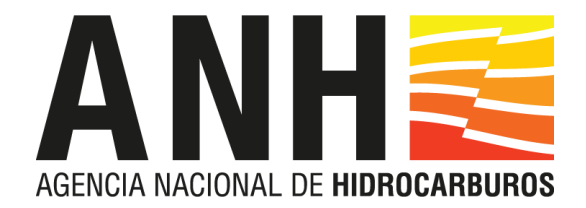

#### siguientes campos:

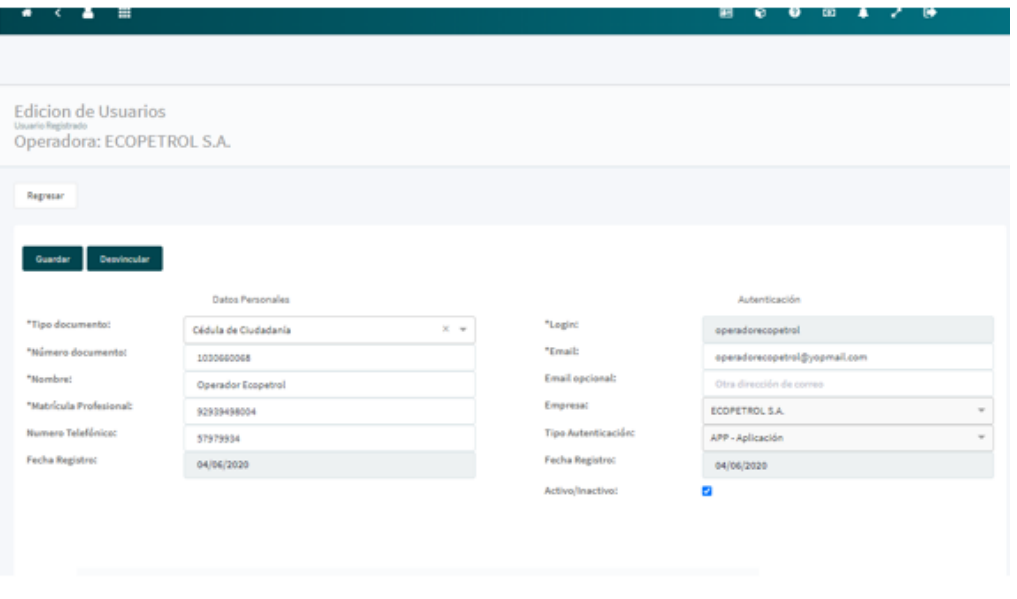

- **Tipo de documento:** Campo habilitado. El sistema permite modificar el tipo de documento del usuario.
- **Número de documento:** Campo habilitado. El sistema permite modificar el número de documento ingresado por el administrador.
- **Nombre:** Campo habilitado. El sistema permite cambiar el nombre del usuario.
- **Matrícula Profesional:** Campo habilitado. El sistema permite modificar el número de matrícula profesional del usuario.
- **Número Telefónico:** Campo opcional. El sistema permite modificar el número telefónico del usuario.
- **Fecha de Registro:** Campo inhabilitado Fecha de creación del usuario
- **Logín:** Campo inhabilitado. El sistema no permite modificar el login del usuario consultado.
- **Email:** Campo habilitado. El sistema permite modificar el correo electrónico.
- **Email Opcional:** el sistema da la opción al administrador de introducir otro correo al usuario al editar.
- **Empresa:** Campo inhabilitado. El sistema muestra la empresa operadora a la cual pertenece el usuario.
- **Tipo de Autenticación:** Campo inhabilitado. El sistema muestra la opción APP (Autenticación de aplicación).
- **Fecha de Registro:** información del funcionario fecha de última modificación de la información.
- **Activo/ Inactivo:** Campo de check. El administrador debe dar clic para activar o desactivar el usuario.

Al dar clic en el botón " <sup>Guardar</sup>", el sistema muestra el mensaje de guardado exitoso.

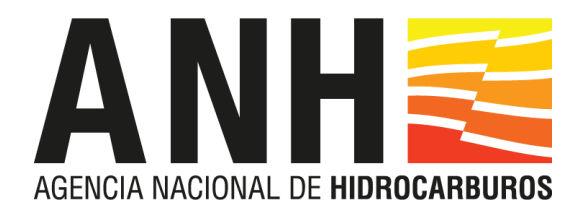

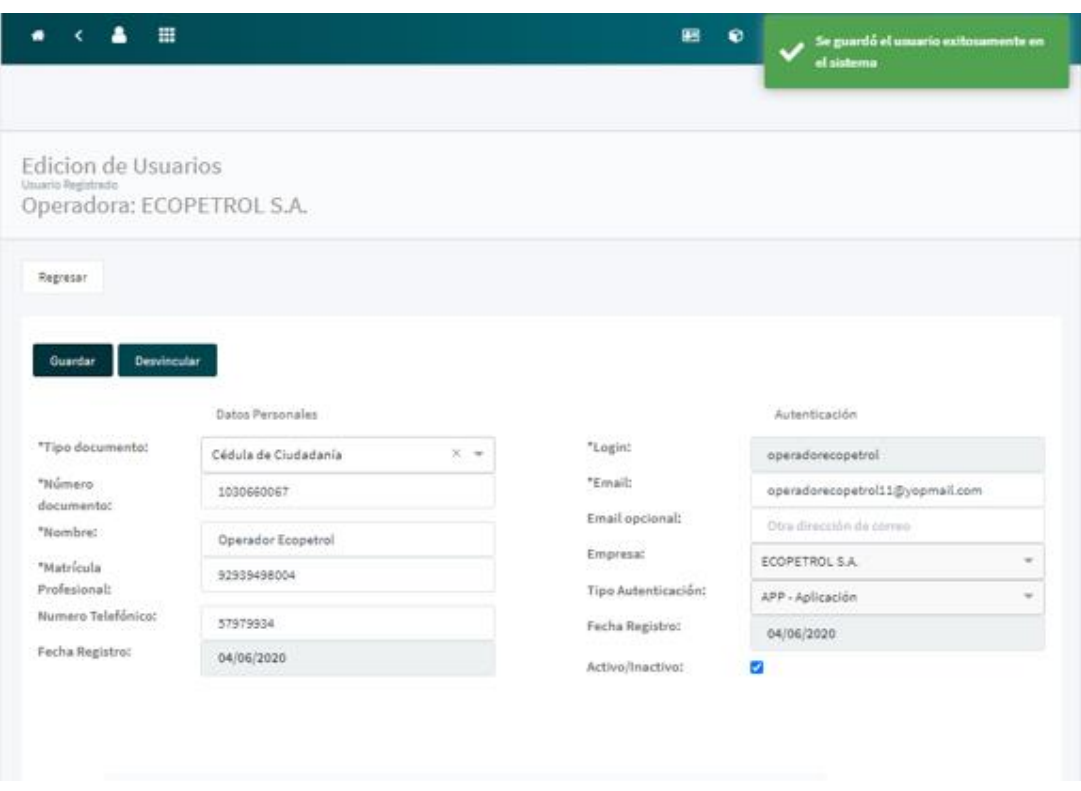

# <span id="page-18-0"></span>**4.4 DESVINCULACIÓN Y REINTEGRO DE USUARIOS**

Cuando un usuario deja de pertenecer a una empresa debe ser desvinculado o cuando el usuario después de haber trabajado con la empresa vuelve, debe ser vinculado. El sistema le permite desvincular o vincular de acuerdo con lo requerido, ya que si se intenta su creación no será posible debido a que ya existe.

Para **desvincular** o reintegrar un usuario de la operadora al sistema, primero debe ingresar a editar el usuario. En pantalla se muestran dos botones " $\frac{1}{\sqrt{2}}$  ourdar  $\frac{1}{\sqrt{2}}$   $\frac{1}{\sqrt{2}}$  Desvincular  $\frac{1}{\sqrt{2}}$ .

Al dar clic en el botón " Desvincular ", el sistema muestra una ventana emergente con las opciones " $\frac{1}{n}$  y " $\frac{1}{n}$ ".

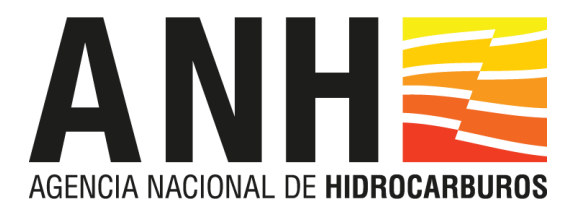

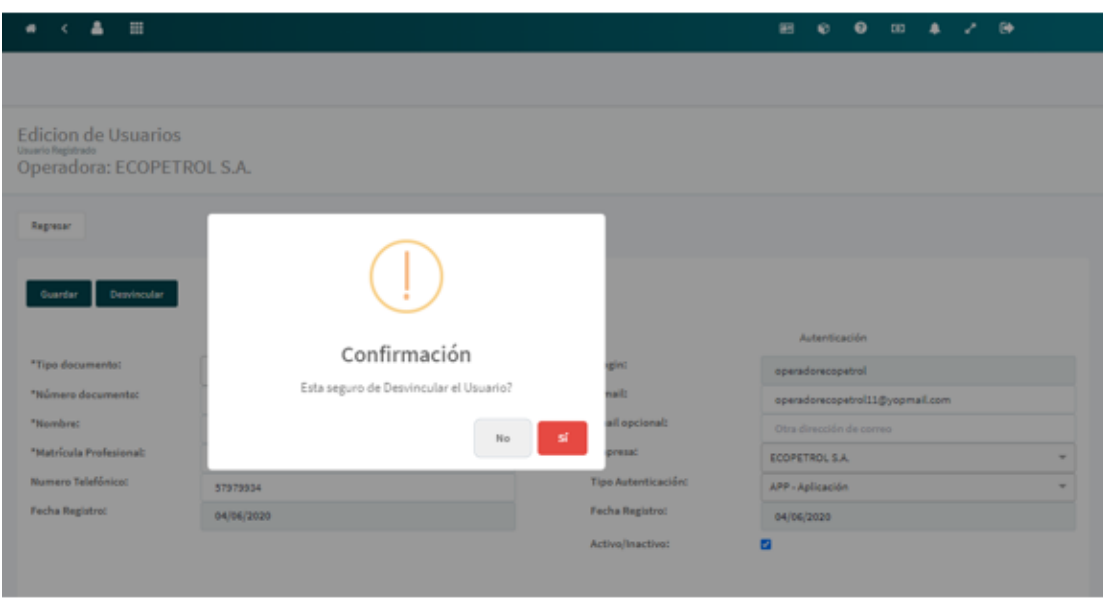

Al dar clic en el botón " xi z, el sistema lleva a la pantalla de consulta y muestra un mensaje exitoso.

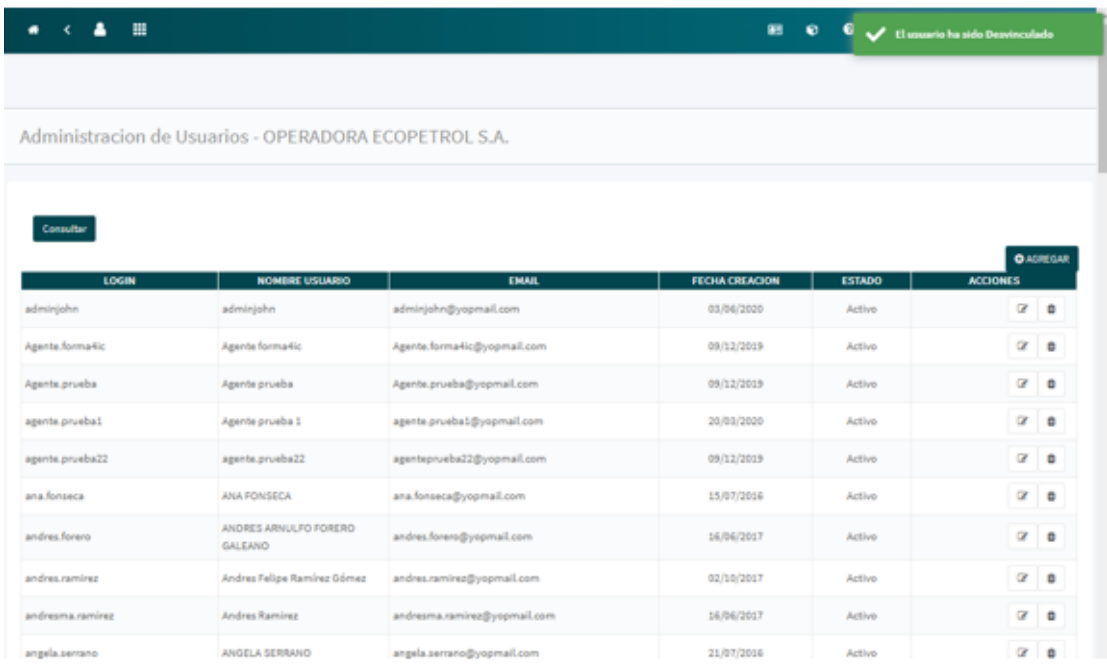

Al dar clic en el botón ",", el sistema cierra la ventana emergente y no realiza ninguna otra acción.

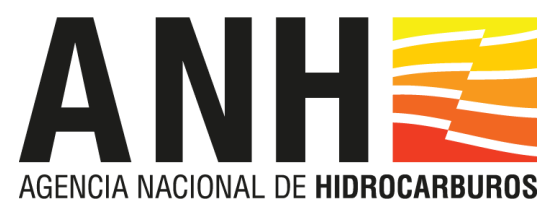

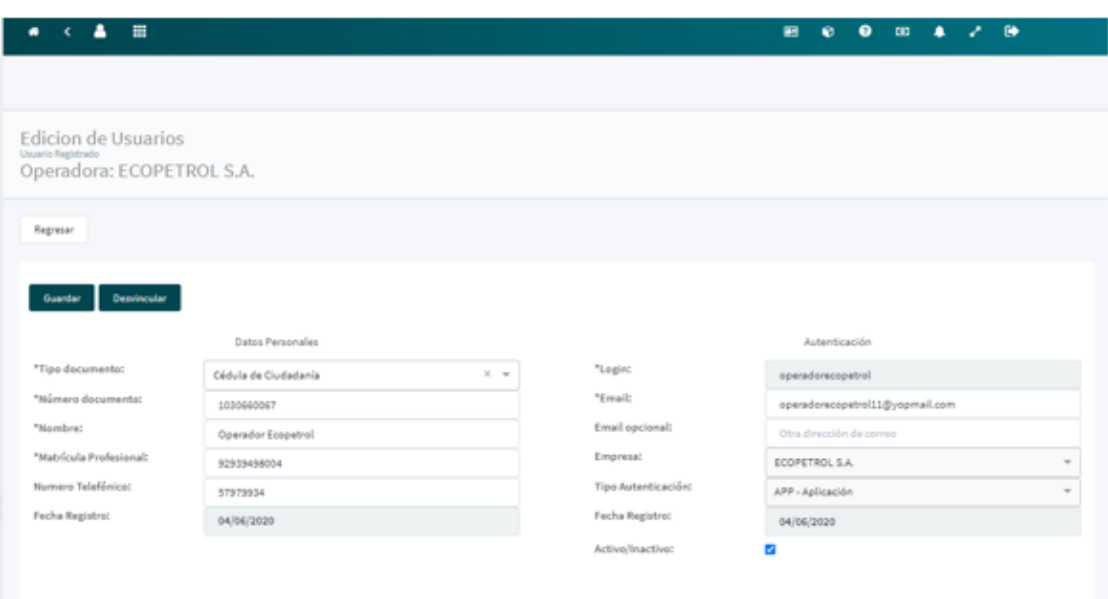

Para **reintegrar** el usuario a la operadora, el administrador de la operadora debe consultar el usuario, este debe tener en la columna ESTADO "Inactivo/ Desvinculado", posteriormente se debe ingresar al icono "

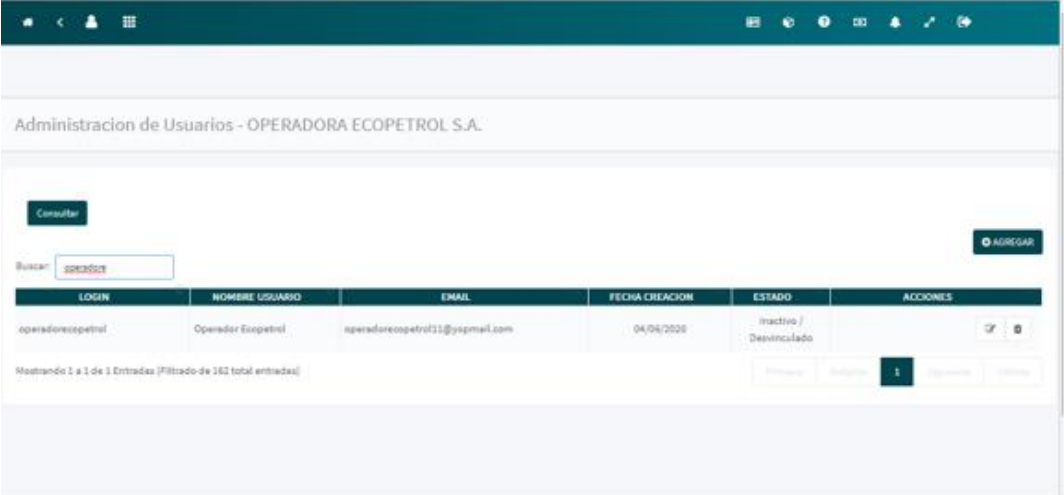

Al dar clic en el icono " $\mathbb{Z}^n$ ", el sistema muestra la pantalla de edición de usuarios con todos los campos inhabilitados y un mensaje emergente "El usuario esta desvinculado…Para vincularlo debe reintegrarlo"

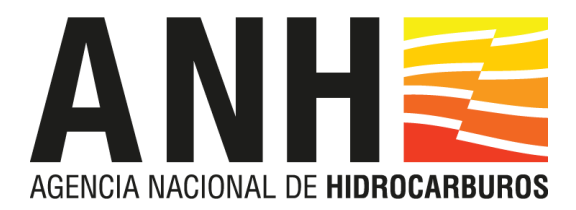

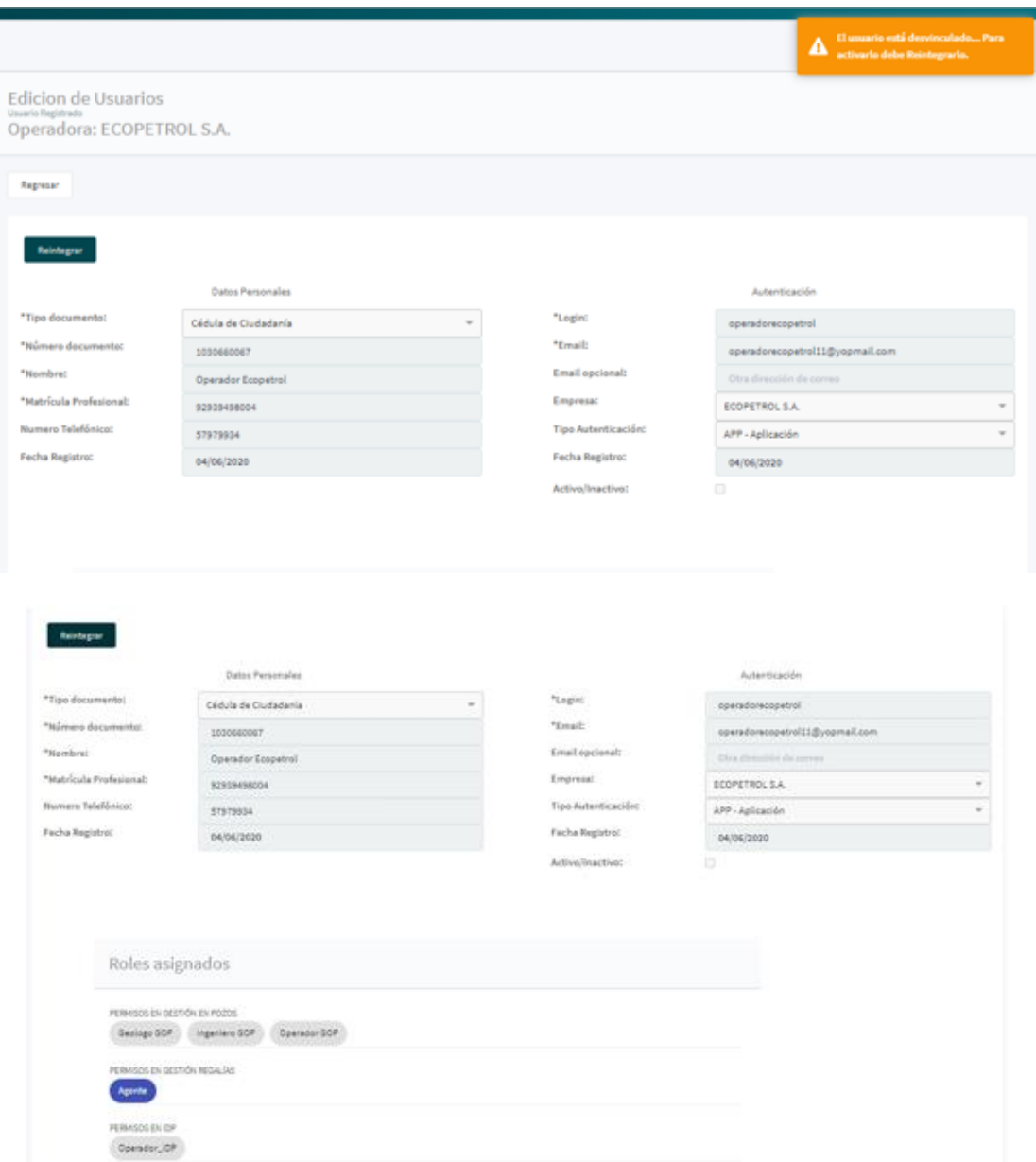

Al dar clic en el botón "Reintegrand", el sistema abre una ventana emergente con dos botones.

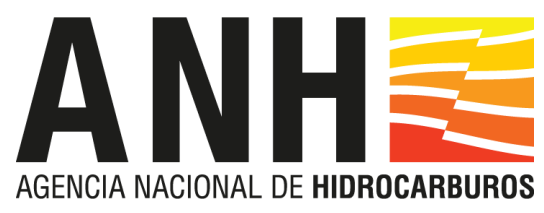

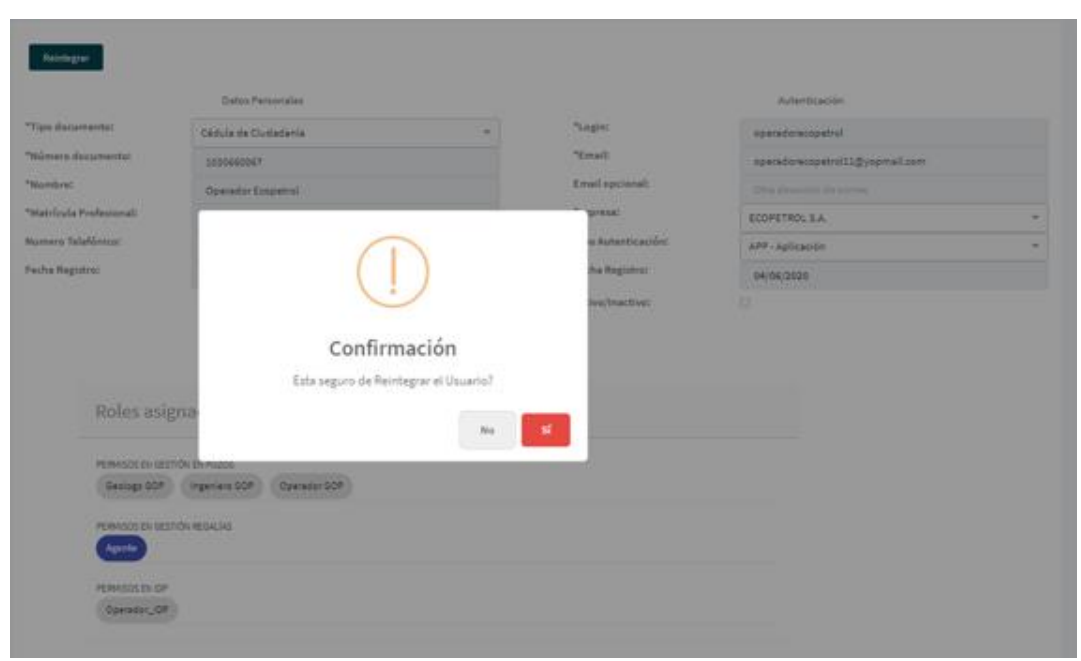

Al dar clic en el botón "si, el sistema cambia a la pantalla de consulta y muestra un mensaje de reintegración exitoso.

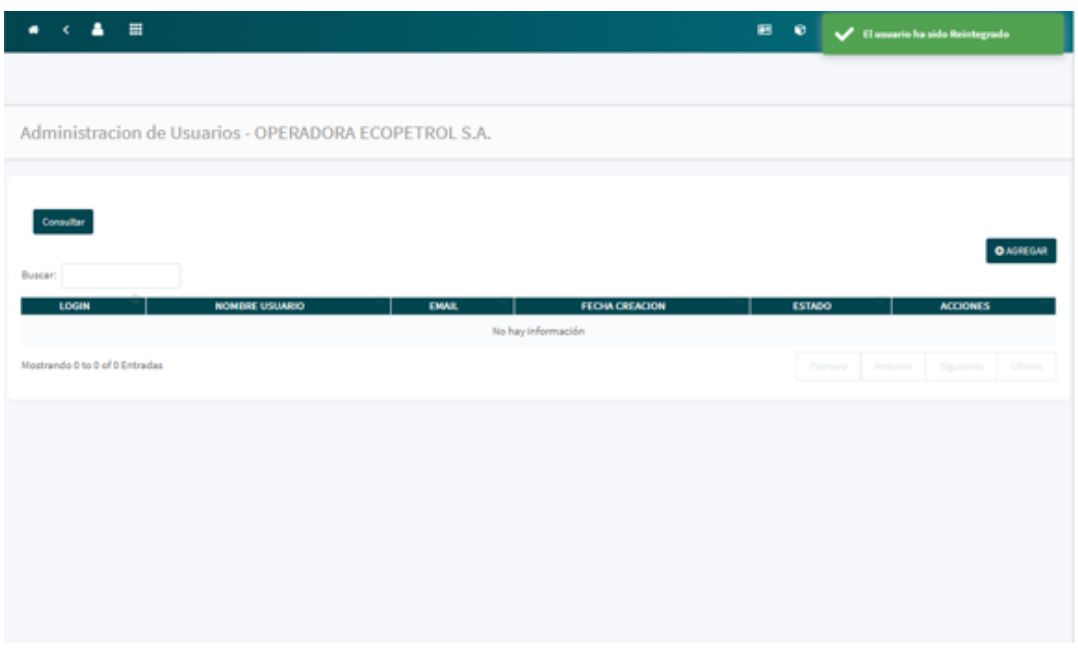

Al dar clic en el botón ",", el sistema cierra la ventana y no realiza ninguna otra acción.

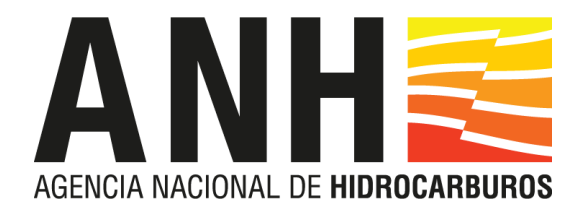

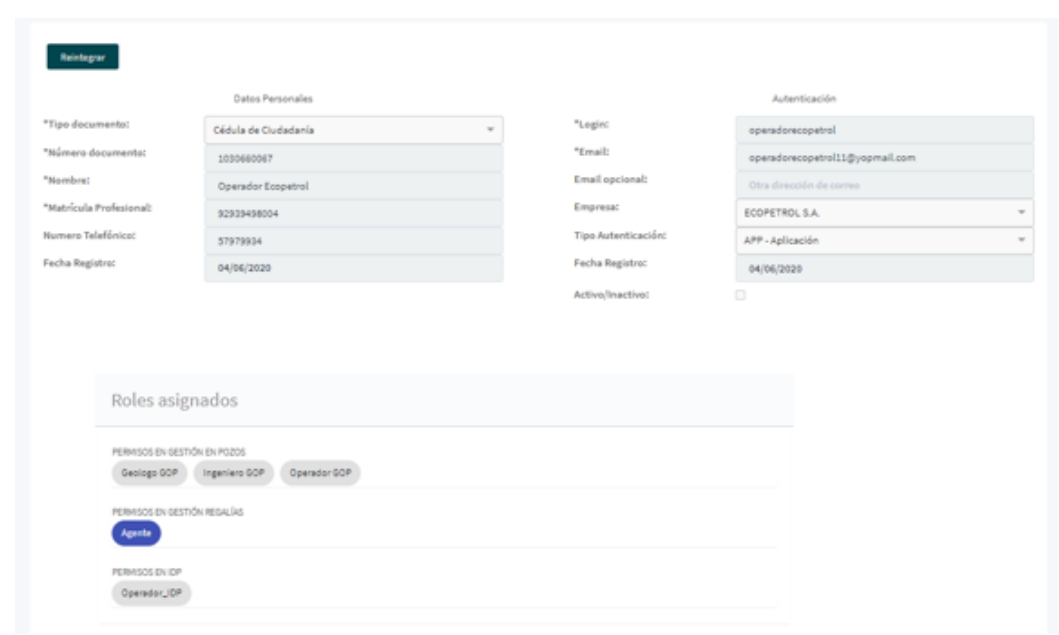

*Nota Importante:* El administrador al reintegrar un usuario debe volver a asignar los contratos que va a manejar el usuario, pues al desvincularlos la asignación de contratos se elimina.

# <span id="page-23-0"></span>**4.5 ASIGNACIÓN DE CONTRATOS**

Para asignar contratos a los usuarios de la operadora el administrador debe seleccionar la opción "Asignación Contrato Operadora" por la ruta: Administración y Configuración General del Sistema >> Administración de Usuarios >> Asignación Contrato Operadora

Al seleccionar la opción "Asignación Contrato Operadora" el sistema muestra una ventana donde el usuario administrador podrá asignar o retirar contratos a los usuarios y asignar que acciones considera debe tener ese usuario sobre el contrato asignado. Por ejemplo, puede un usuario tener asignado el contrato CONTRATO1, pero sobre este solo puede gestionar Formas Ministeriales de Operación en Pozo que están en el módulo GOP, en este caso, aunque tenga este contrato no podrá gestionar Formas Ministeriales de Operación en Campo o de producción.

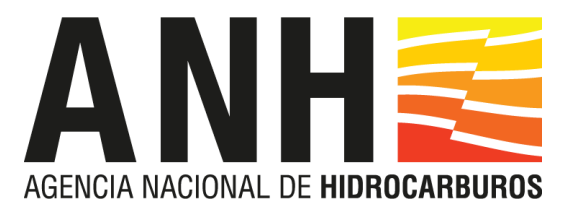

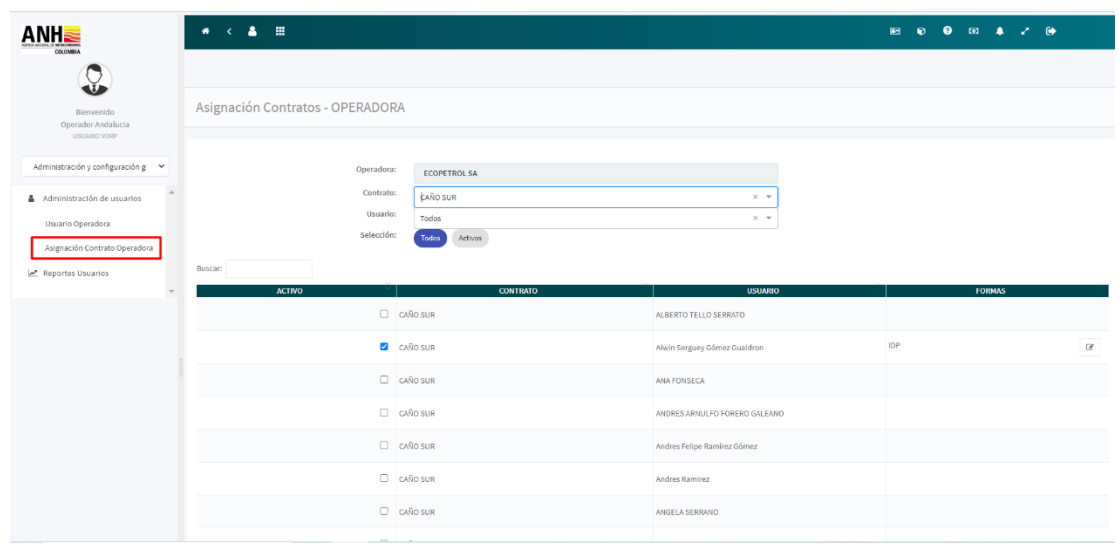

La pantalla de asignación muestra los siguientes filtros, los cuales pueden ser seleccionados a criterio del usuario para la búsqueda:

- **Operadora**: El sistema muestra el campo inhabilitado con la operadora a la cual pertenece el usuario logueado.
- **Contrato**: El sistema muestra los contratos asociados a la compañía operadora.
- **Usuario**: El sistema muestra los usuarios asociados a la compañía operadora.

La pantalla de asignación cuenta con dos botones de selección "Todos" y "Activos", estas opciones permiten acotar la búsqueda de acuerdo con el botón seleccionado.

• **Buscar:** Este campo permite realizar la búsqueda de acuerdo con el texto ingresado.

En la parte inferior de la pantalla se visualiza la lista de asignaciones con las siguientes columnas:

- **ACTIVO:** En esta columna por medio de un check point se administra el estado de activación del contrato-usuario seleccionado, cuando tiene el check visible significa que se encuentra activo, sino lo tiene significa que se encuentra inactivo.
- **CONTRATO:** En esta columna se visualiza el contrato seleccionado.
- **USUARIO:** En esta columna se visualiza el usuario seleccionado.
- **FORMAS:** En esta columna se visualiza el icono "Asignar Formas" este icono permite desplegar la ventana emergente "Asignar Formas"

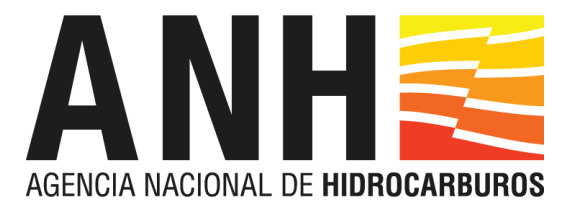

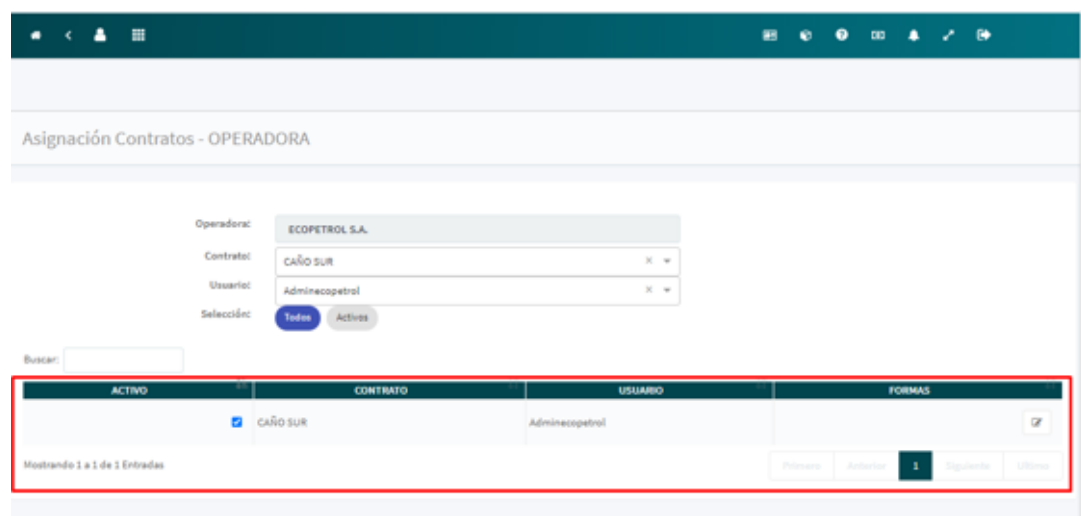

#### **Ventana Emergente Asignar Formas**

Se encuentra dividida en las secciones Formas Ministeriales de Producción, Formas Ministeriales de Operación Pozo, Formas Ministeriales de Operación Campo.

Esta ventana permite al administrador por medio de check's asignar al usuario seleccionado las distintas Formas Ministeriales a las que tendrá acceso.

Al hacer clic en las Formas quedan asignadas automáticamente y pasan a visualizarse en la columna Formas de la pantalla "Asignación Contratos - OPERADORA".

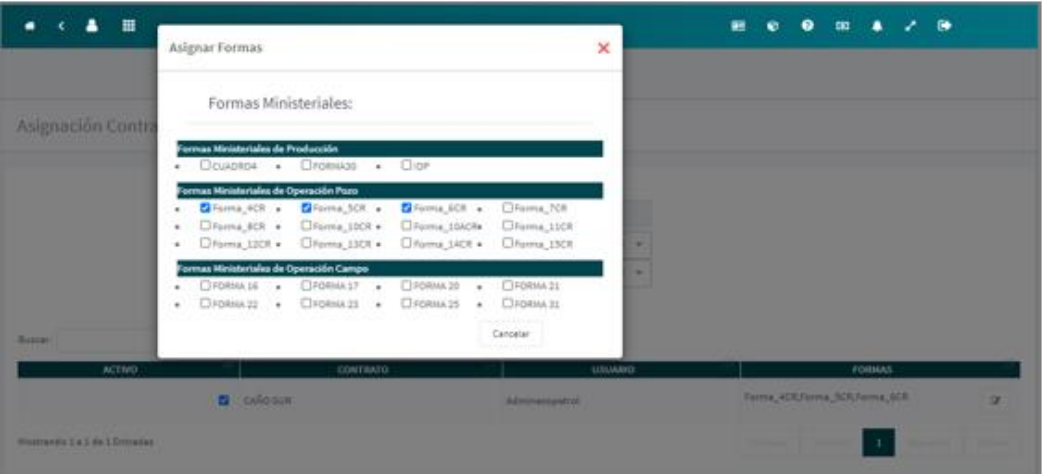

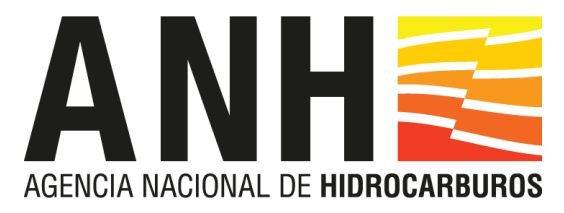

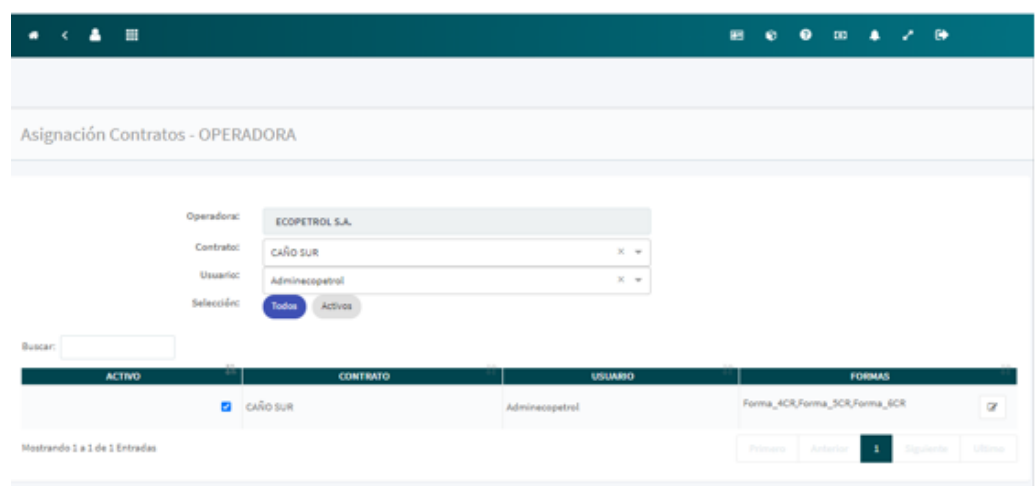

# **4.6 DESASIGNAR CONTRATOS**

<span id="page-26-0"></span>Para desasignar un contrato el administrador debe hacer clic en el check previamente seleccionado de la columna "Activo", el sistema muestra el mensaje de confirmación el cual contiene las opciones "SI" y "NO".

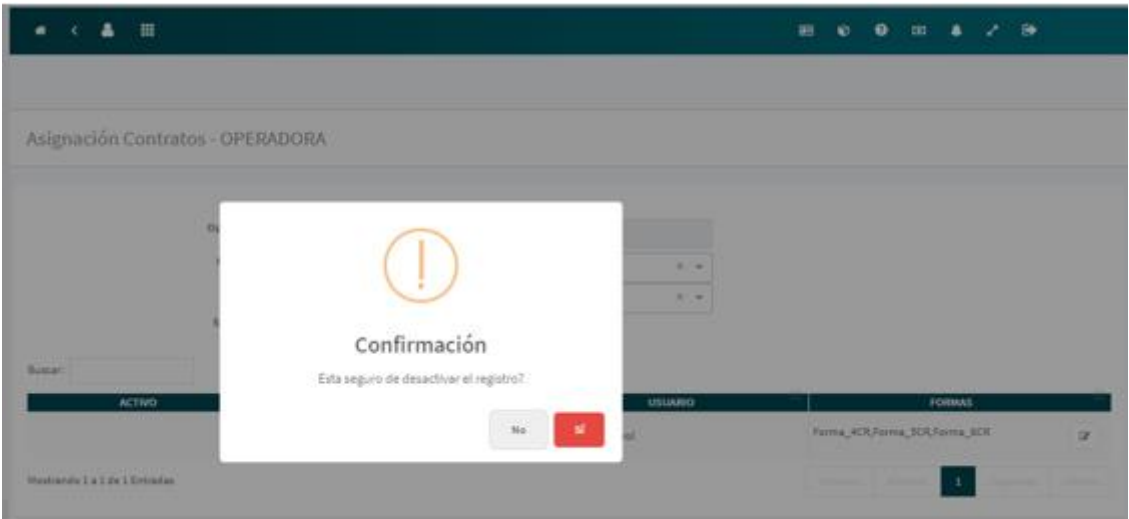

Al seleccionar la opción "NO" el sistema cierra el mensaje y habilita la pantalla "Asignación Contratos - OPERADORA"

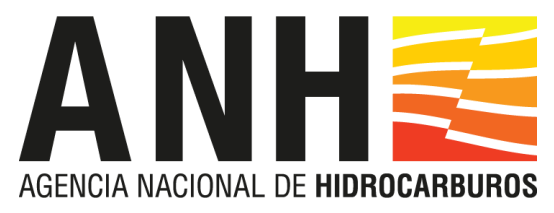

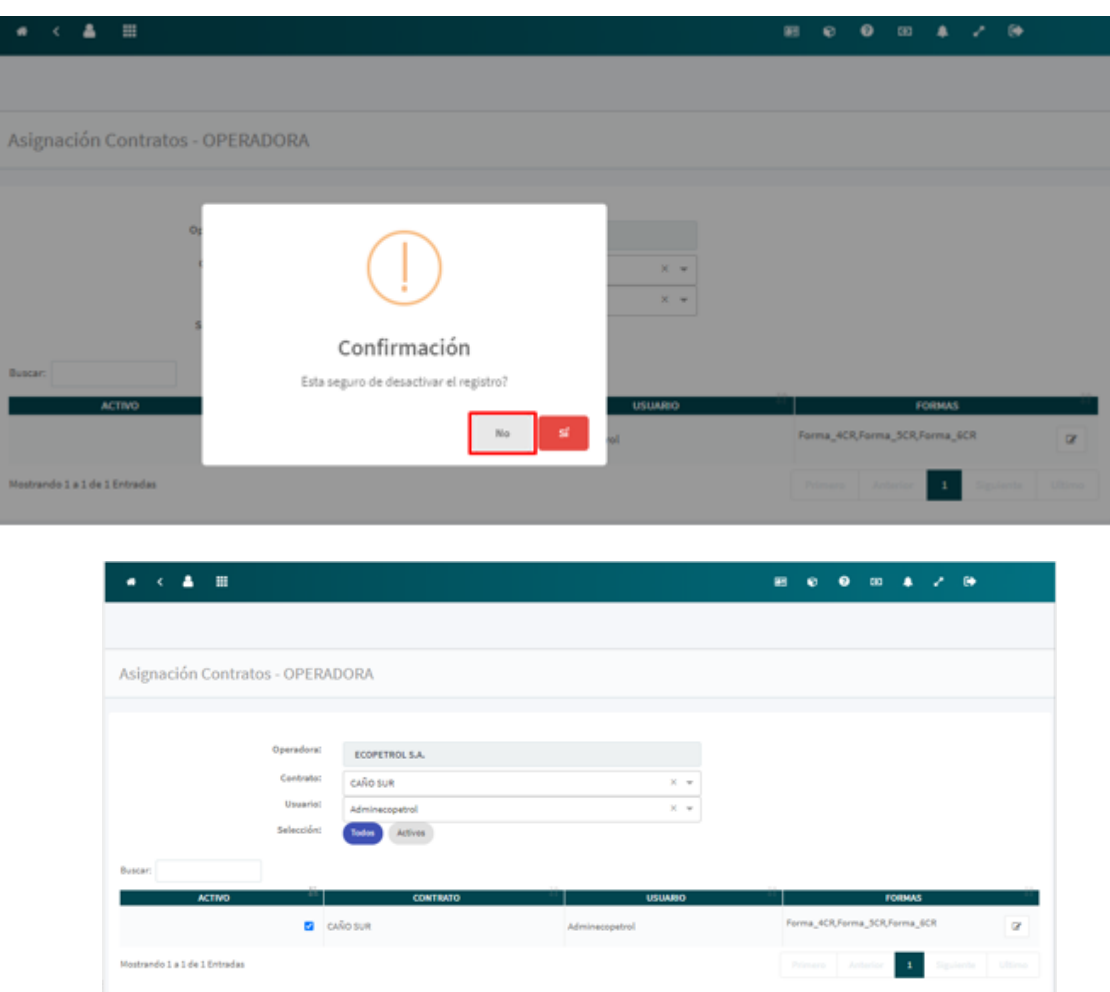

Al seleccionar la opción "SI" el sistema inactiva el contrato y presenta un mensaje informando que se desactivo el contrato.

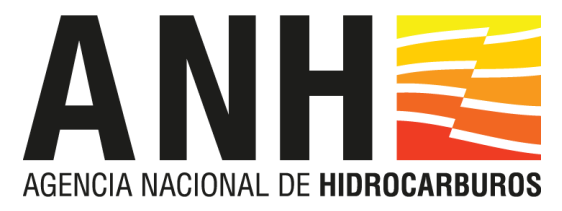

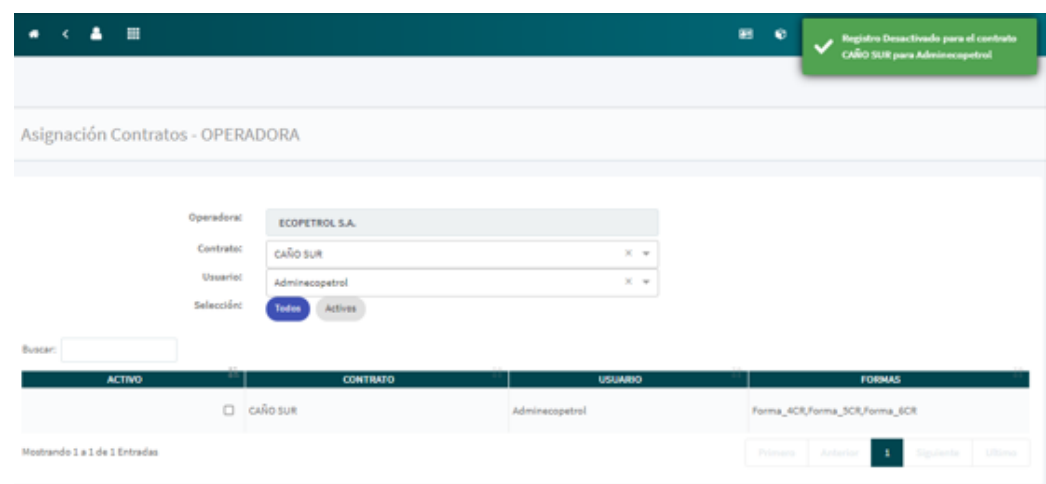

# <span id="page-28-0"></span>**5. REPORTE USUARIOS- CONTRATOS ASIGNADOS OPERADORA**

Para generar el reporte de los usuarios asignados a la operadora con sus respectivos contratos, el administrador de la operadora debe seguir la ruta Módulo: Administración de usuarios/ Reportes Usuarios / Asignación contratos operadora. El sistema muestra una pantalla de consulta con una caja de búsqueda y el botón " CONSULTAR ".

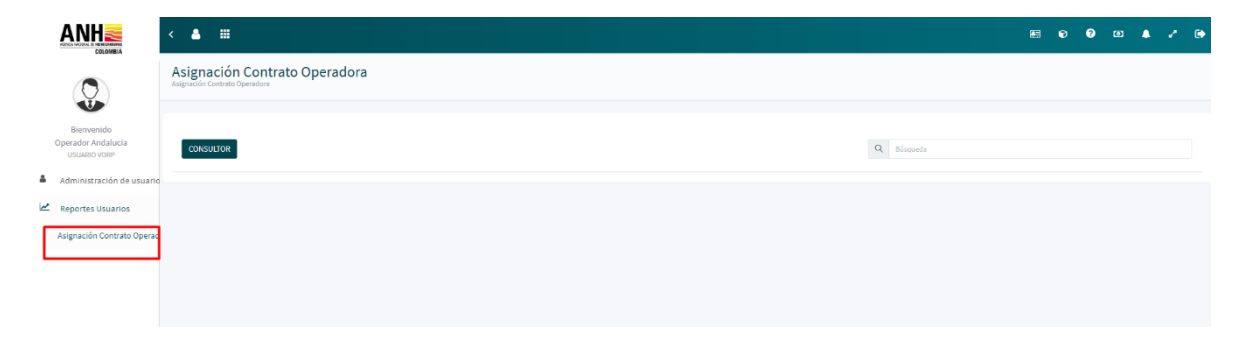

Al dar clic en el botón " CONSULTAR " el sistema trae los contratos, nombre del funcionario, formas asignadas a los usuarios de la Operadora, las formas asignadas y el botón descargar.

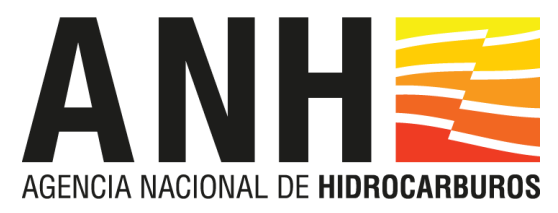

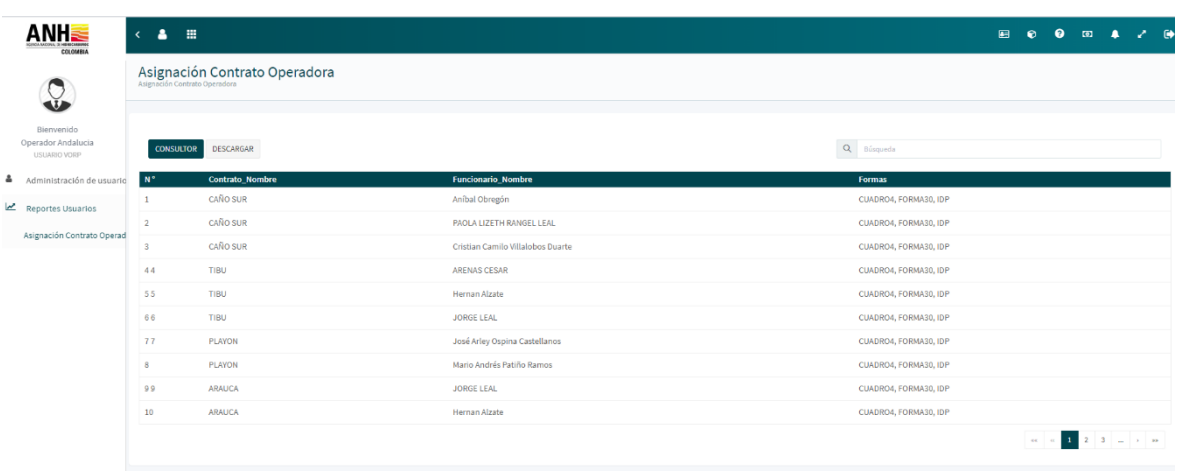

Al dar clic en el botón "L<sup>DESCARGAR</sup> ", el sistema permite guardar en el ordenador del usuario un archivo un archivo Excel xlsx con la información del contrato, nombre del funcionario y las formas asociadas.

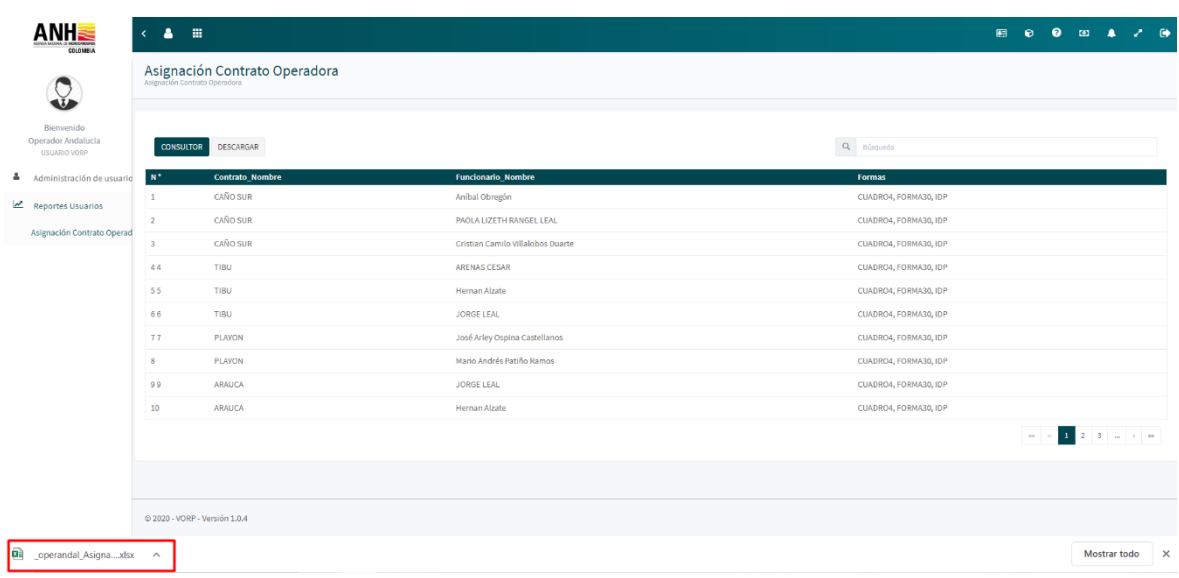

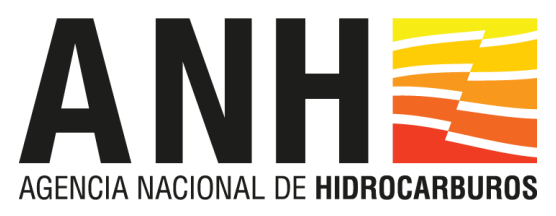

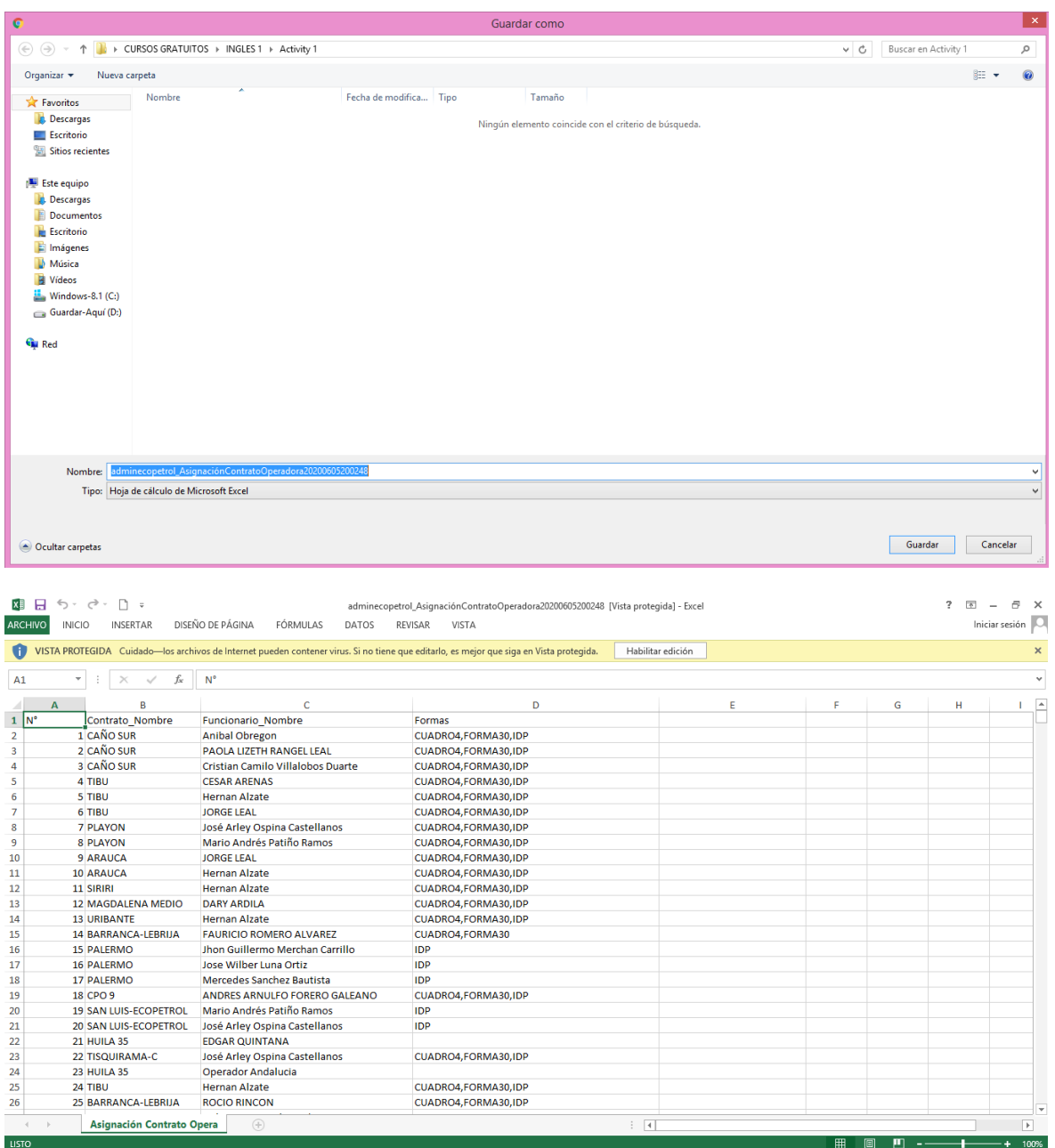